# **Rimage Professional™ 3400 and 5400N User Guide**

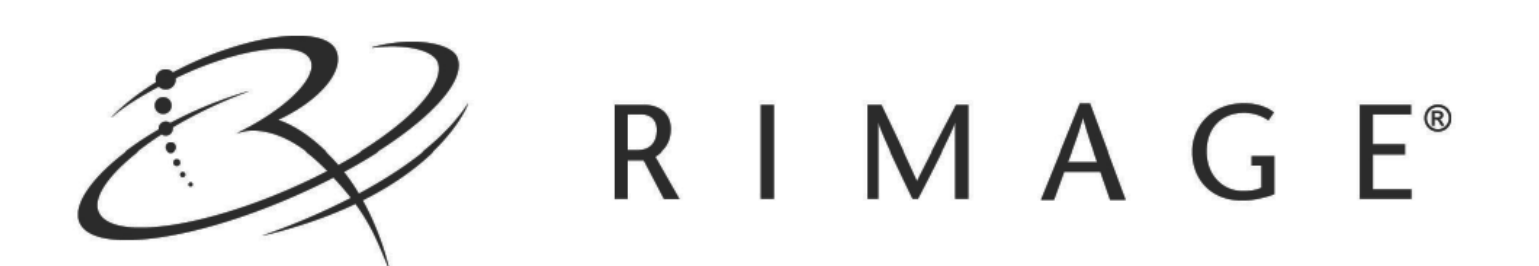

#### **Corporate Headquarters:**

Rimage Corporation 7725 Washington Avenue South Minneapolis, MN 55439 USA

800-553-8312 (toll free US)

Service: +1 952-946-0004 (Asia/Pacific, Mexico/Latin America)

Fax: +1 952-944-6956

#### **European Headquarters:**

Rimage Europe GmbH

Albert-Einstein-Str. 26

63128 Dietzenbach

Germany Tel: +49-(0) 6074-8521-0 Fax: +49-(0) 6074-8521-100 Rimage Corporation reserves the right to make improvements to the equipment and software described in this document at any time without any prior notice. Rimage Corporation reserves the right to revise this publication and to make changes from time to time in the content hereof without obligation of Rimage Corporation to notify any person or organization of such revisions or changes.

This document may contain links to web sites that were current at the time of publication, but may have moved or become inactive since. This document may contain links to sites on the Internet that are owned and operated by third parties. Rimage Corporation is not responsible for the content of any such third-party site.

©2010, Rimage Corporation

Rimage® is a registered trademark of the Rimage Corporation. Professional™ and Everest™ are trademarks of the Rimage Corporation. Dell™ is trademark of Dell Computer Corporation. FireWire™ is a trademark of Apple Computer, Inc. Windows® is a registered trademark of Microsoft Corporation.

All other trademarks and registered trademarks are the property of their respective owners.

2001431\_A

## **Contents**

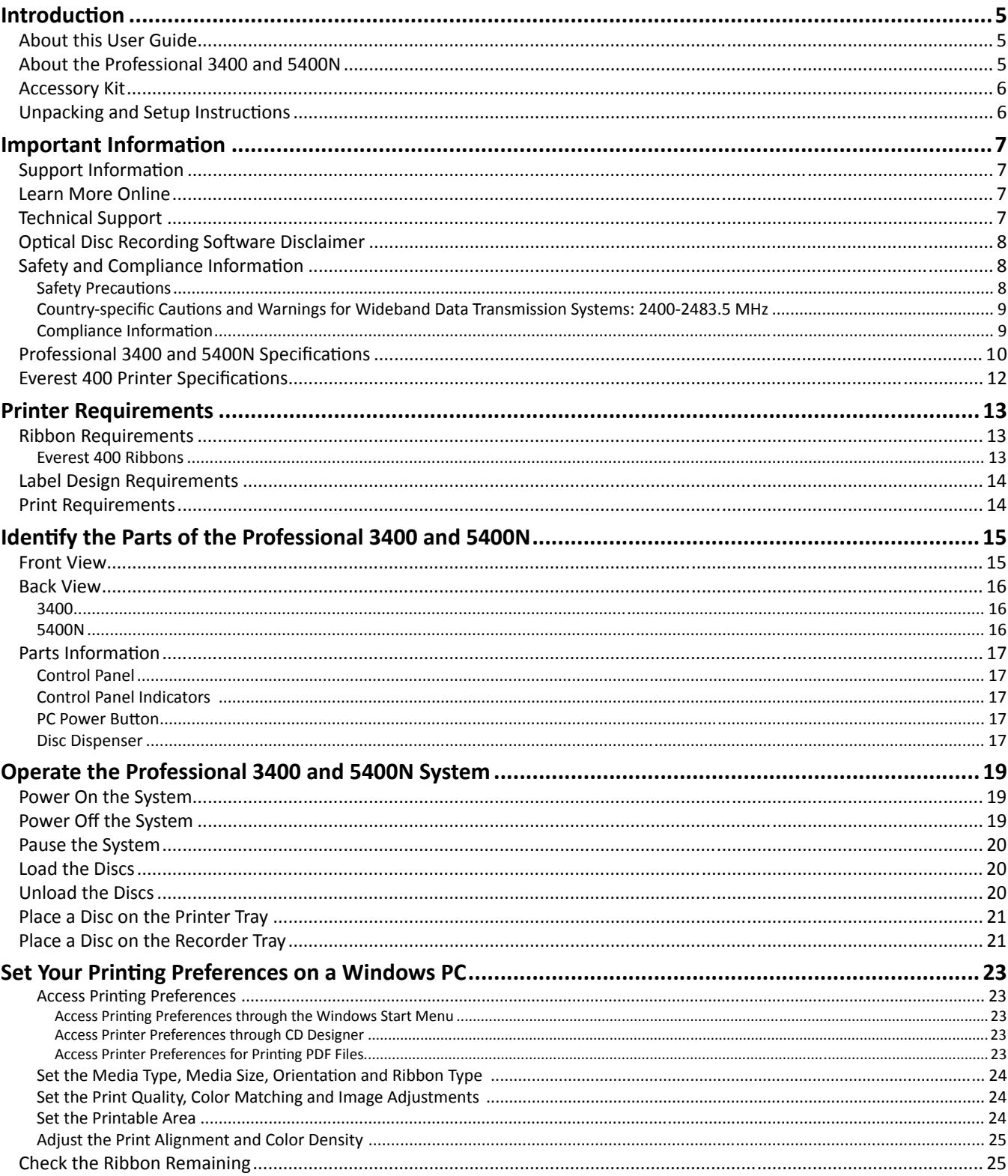

73.

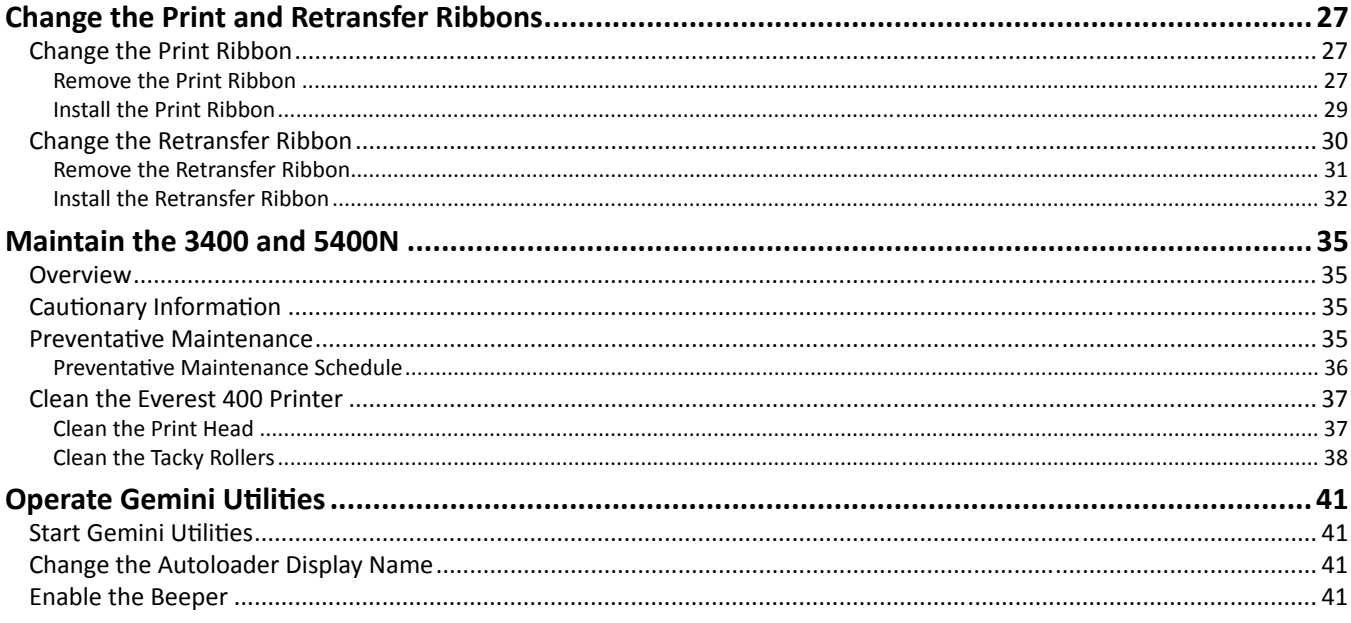

## **Introducti on**

This manual provides the information needed to configure, operate, and maintain the Rimage Professional™ 3400 and 5400N systems. The terms 'system' and 'autoloader' may be used throughout this manual to refer to both the 3400 and the 5400N; any differences between the 3400 and 5400N are noted. The term 'printer' is use to refer to the integrated Everest 400 printer.

For technical information, refer to the *Professional 3400 and 5400N Specifications* section on page 10 of this manual or the *Rimage Professional 3400 and 5400N Specification document found at www.rimage.com/support. From the <i>Support* menu select: **Professional Series** > *Product Name* > **User Manuals** tab.

**Note:** Your Professional 3400 or 5400N system may not look exactly like the model featured in this user guide.

### **About this User Guide**

- While we try to maintain all versions of our manuals and documentations, please note that the English version found on our web site always contains the most up-to-date information.
- Unless otherwise indicated, all Windows navigation statements are Windows XP paths. Other Windows operating system navigation may differ slightly.
- These symbols are used throughout the manual to help clarify information:

**Note:** A Note provides supplemental information or information that may apply only in special cases. For example, memory limitations, equipment configurations, or details that apply to specific versions of a program would be included in a Note.

- **Tip:** A Tip provides techniques and procedures to help with your specific needs. A Tip suggests alternative methods that may not be obvious and helps you understand the benefits and capabilities of the product.
- <sup>(1)</sup> Important! An Important note provides information essential to the completion of a task. You can disregard information in a Note or Tip and still complete a task, but do not disregard an Important note.

**A** *Caution:* A Caution indicates that failure to observe this guideline could result in loss or damage to the equipment, *product, soft ware, or data.*

 *Warning! A Warning indicates that failure to follow this guideline could result in bodily injury to personnel operati ng or maintaining the equipment.*

### **About the Professional 3400 and 5400N**

The 3400 and 5400N are part of the Rimage Professional series of products. The 3400 system consists of the 3400 autoloader and an integrated Everest 400 printer. The 5400N systems consists of the 5400N autoloader, an integrated Everest 400 printer, and an embedded control center (PC). Information about the integrated Everest 400 printer is included in this user guide.

An external PC must be used with the non-embedded 3400 system. The external PC does not ship with a non-embedded system; you must provide a PC to be used as the external control center. Refer the *Professional 3400 and 5400N Specifications* section on page 10 for the minimum PC requirements for the 3400.

The embedded PC in the 5400N is a network-ready device that receives orders from other networked computers. You can also operate the autoloader remotely by using Microsoft Remote Desktop Connection or Rimage WebRSM or locally by attaching a monitor, keyboard, and mouse.

For information about setting up and submitting orders from a networked PC, refer to the *Rimage Advanced Setup (Networking) Guide* available at www.rimage.com/support.

### **Accessory Kit**

The Rimage Accessory Kit that shipped with your Professional 3400 or 5400N contains the following:

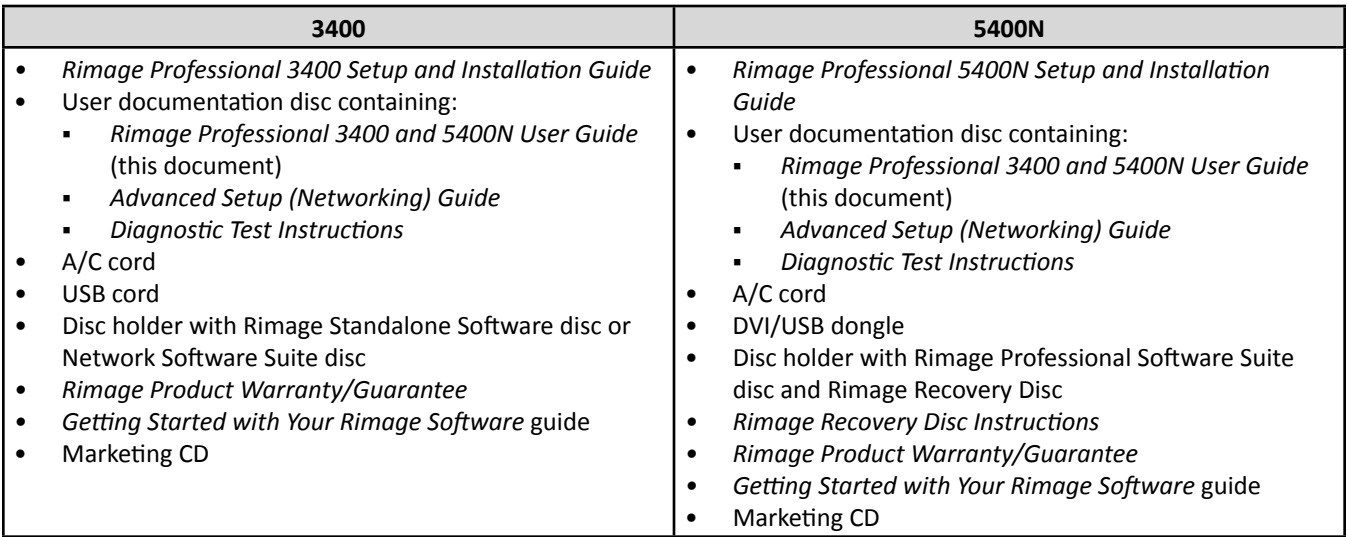

### **Unpacking and Setup Instructions**

To unpack your Professional 3400 or 5400N, refer to the unpacking label on the autoloader box. For setup instructions, refer to the *Setup and Installation Guide* that shipped with your product.

## **Important Informati on**

This section provides support contact information, cautions and warnings, and product specifications for the Professional 3400 and 5400N.

## **Support Informati on**

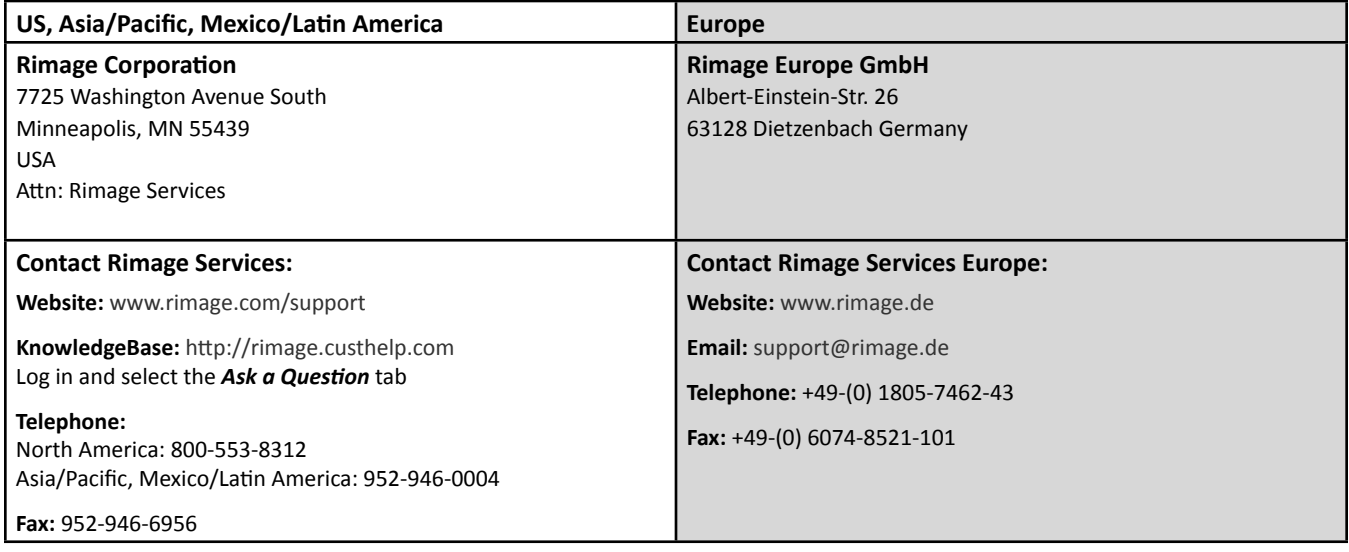

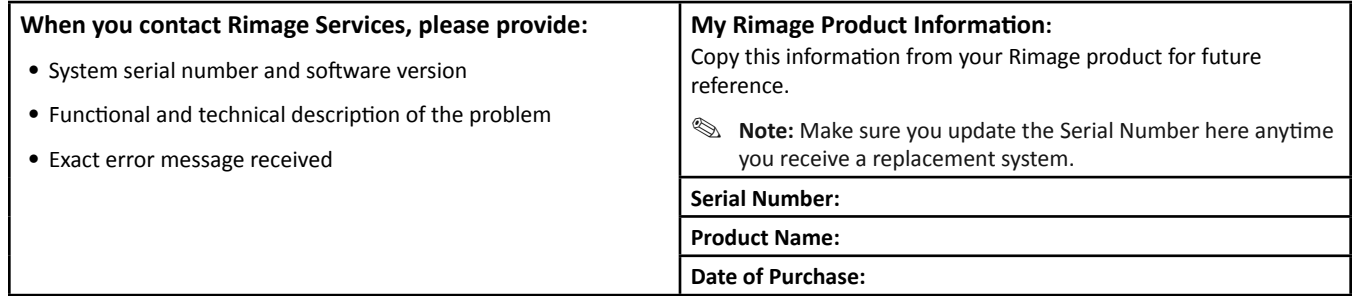

### **Learn More Online**

At www.rimage.com/support, you can experience Rimage's world-class Support and Services.

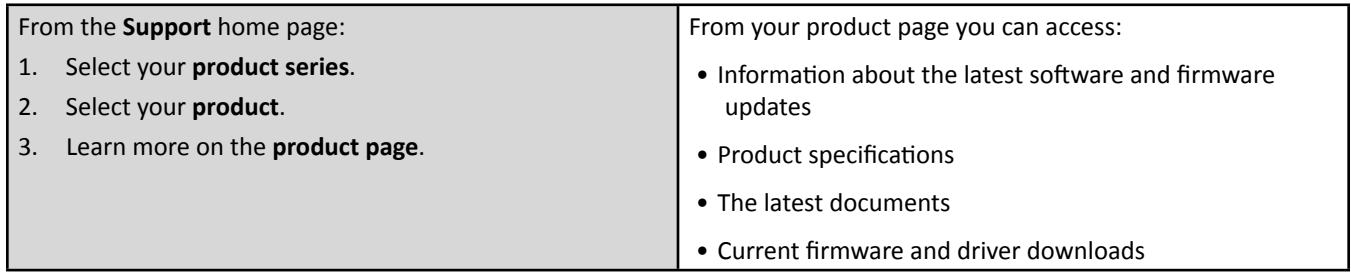

### **Technical Support**

Rimage offers a variety of service and support options for the Professional 3400 and 5400N including Next Business Day On-site Agreements, Exchange Services, and Software Subscriptions and Support. Please contact your Rimage Value Added Reseller or Rimage for additional information and pricing.

<sup>(1)</sup> Important! Make sure that you register your autoloader so Rimage can notify you of upgrades as they become available. Registration is available at http://www.rimage.com/support/warranty-registration.

## **Opti cal Disc Recording Soft ware Disclaimer**

This Product, Software, or Documentation may be designed to assist you in reproducing material in which you own the copyright or have obtained permission to copy from the copyright owner. Unless you own the copyright or have permission to copy from the copyright owner, you may be violating copyright law and be subject to payment of damages and other remedies. If you are uncertain about your rights, you should contact your legal advisor. If you are neither in possession of the copyright nor have authorization from the owner of the copyright, unauthorized copying of copyrighted material on an optical disc or any other media violates national and international legislation and can result in severe penalties.

### **Safety and Compliance Informati on**

This manual and the indications on the product allow proper and safe operation. The indication marks below help protect you and other persons from injury, and equipment from damage.

#### **Safety Precauti ons**

To ensure safety, read these precautions and familiarize yourself with their meaning before using the equipment.

#### *Warnings!*

- *The laser beam used by the CD/DVD Recorder is a Class 1*  laser. Do not attempt to open the recorder. An authorized *technician should perform all service procedures.*
- *Use of controls or adjustments or performance of*  procedures other than those specified herein may result *in hazardous radiant exposure.*
- *Never use any opti cal instrument in conjuncti on with this unit. To do so will greatly increase the hazard to your eyes.*
- *Use of controls or adjustments or performance of procedures other than those specified herein may result in hazardous radiant exposure.*
- *Do not disassemble or use tools on the printer. All service procedures should be performed by a Rimage-authorized technician, or sent in for Rimage-authorized repair.*
- *The interior of the printer contains sharp edges.*
- *Do not touch the heat roller.*
- *Do not touch the circuit boards. The circuit boards can be damaged by electrostati c.*
- *Do not remove the back panel unless the autoloader has been powered off .*
- *Changes or modifi cati ons not expressly approved by the party responsible for compliance could void the user's authority to operate the equipment.*
- *This transmitt er must not be co-located or operated in conjunction with any other antenna or transmitter.*
- *This equipment complies with FCC radiati on exposure limits set forth for a controlled equipment and meets the FCC radio frequency (RF) Exposure Guidelines in Supplement C to OET65. This equipment has very low levels of RF energy that it deemed to comply without maximum permissive exposure evaluati on (MPE). But it is desirable that it should be installed and operated keeping the radiator at least 20cm or more away from person's body (excluding extremiti es: hands, wrists, feet and ankles).*

#### $\triangle$  *Cautions:*

- For continued protection against risk of fire, replace the *fuse only with the same type and rating. An authorized technician should perform all service procedures.*
- *Use only the supplied AC power cord, or use a safety agency approved power cord. For applicati ons outside North America, refer to the nearest Rimage office for assistance in selecting a locally approved power cord.*
- *Fhis product is designed for an office environment.*
- *The Professional 3400 and 5400N contain a lithium battery. There is a risk of explosion if the battery is replaced by an incorrect battery. Dispose of the old battery according to the manufacturer's instructions included with the battery packaging.*
- *All equipment with AC line voltage, or low DC voltages, such as switches, power supplies, fuses, fans, and nonstepper motors, must be replaced with Rimage-approved components to maintain the safety approval issued by UL.*
- *Allow suffi cient free space for opening the printer tray. Do not touch the printer tray while it is in motion.*
- *If the side cover is opened while power is supplied, the printer will stop. Do not reach into the printer while it is in operation. Do not attempt to bypass the door interlock.*

#### **Country-specific Cautions and Warnings for Wideband Data Transmission Systems: 2400-2483.5 MHz**

#### $\triangle$  *Cautions:*

- *France: Do not use outdoors.*
- Italy: If used outside of own premises, general authorization is required.
- *Norway: This subsecti on does not apply for the geographical area within a radius of 20km from the center of NY-Alesund.*

#### *Warning!*

*• Canada: This equipment complies with IC radiati on exposure limits set forth for a controlled equipment and meets RSS-102 of the IC radio frequency (RF) Exposure rules. This equipment has very low levels of RF energy that it deemed to comply without maximum permissive exposure evaluati on (MPE). But it is desirable that it should be installed and operated keeping the radiator at least 20cm or more away from person's body (excluding extremiti es: hands, wrists, feet and ankles).* 

#### **Compliance Informati on**

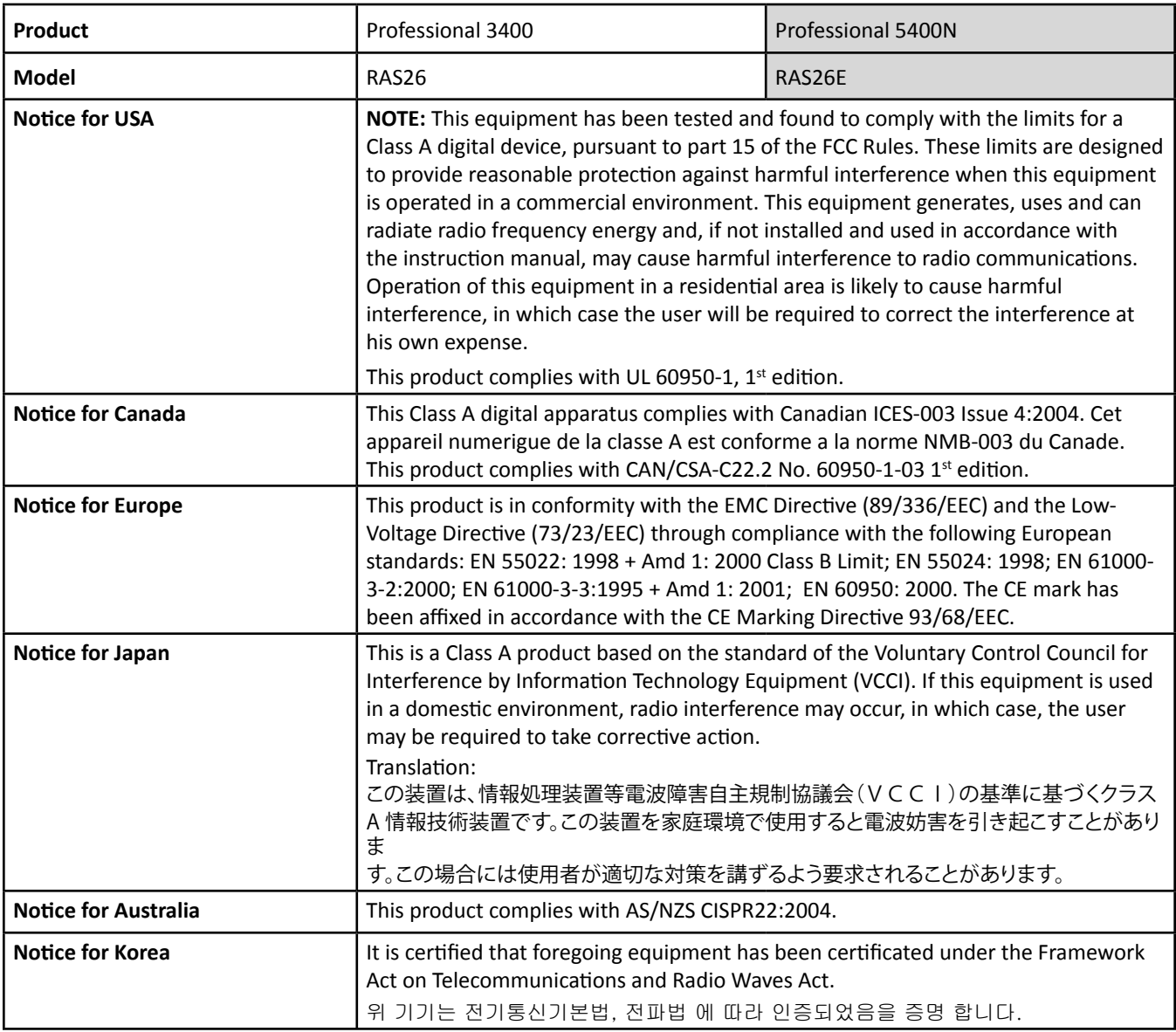

### **Professional 3400 and 5400N Specifications**

This section provides technical specification information for the non-embedded 3400 and the embedded 5400N system. Refer to page 12 for the Everest 400 printer specifications.

**Note:** The most up-to-date technical specifications for the Professional 3400, 5400N, and integrated Everest 400 printer are located at www.rimage.com/support. From the Support menu select: **Professional Series** > *Product Name* > **User Manuals** tab.

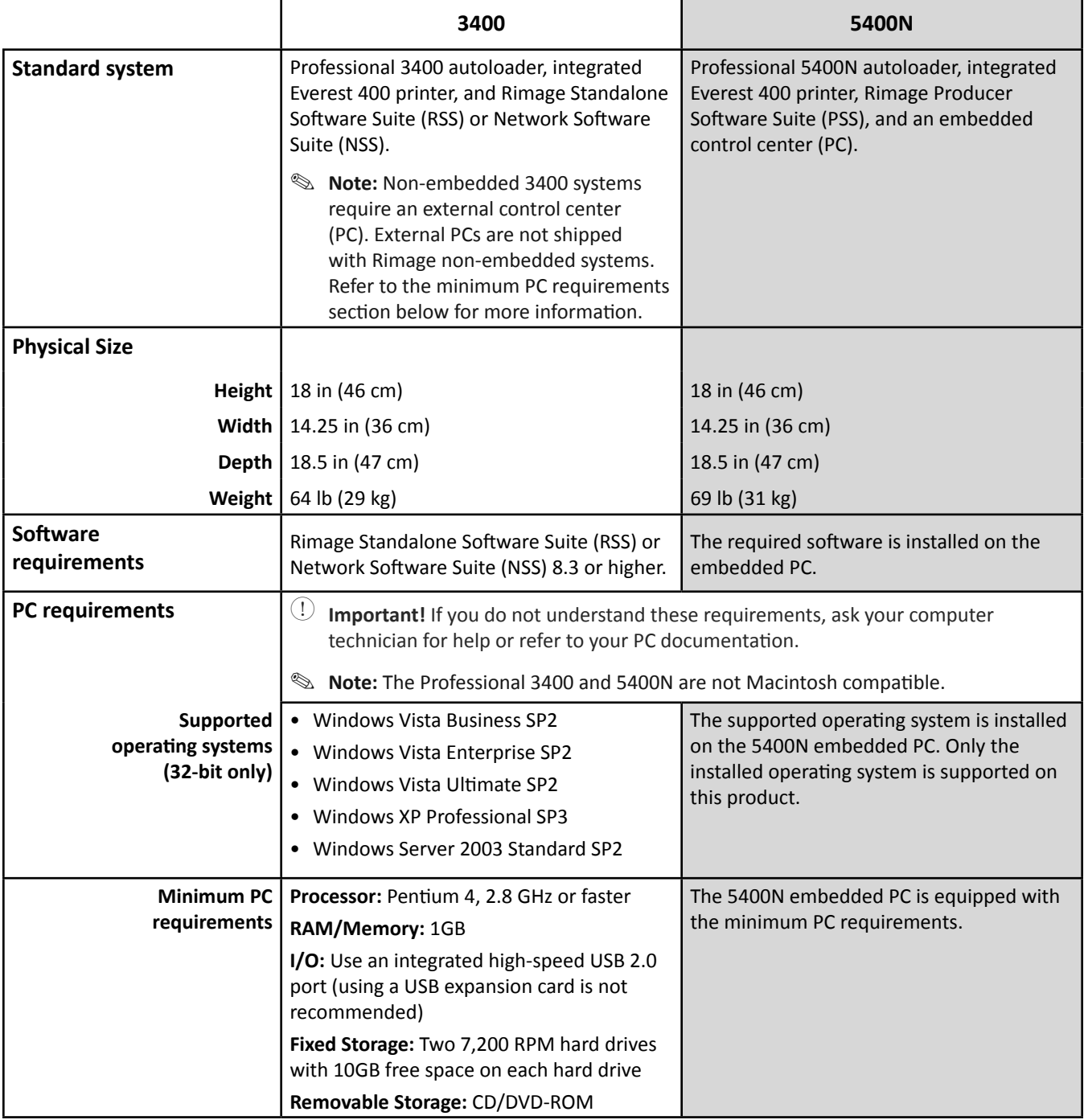

Specifications are continued on page 11.

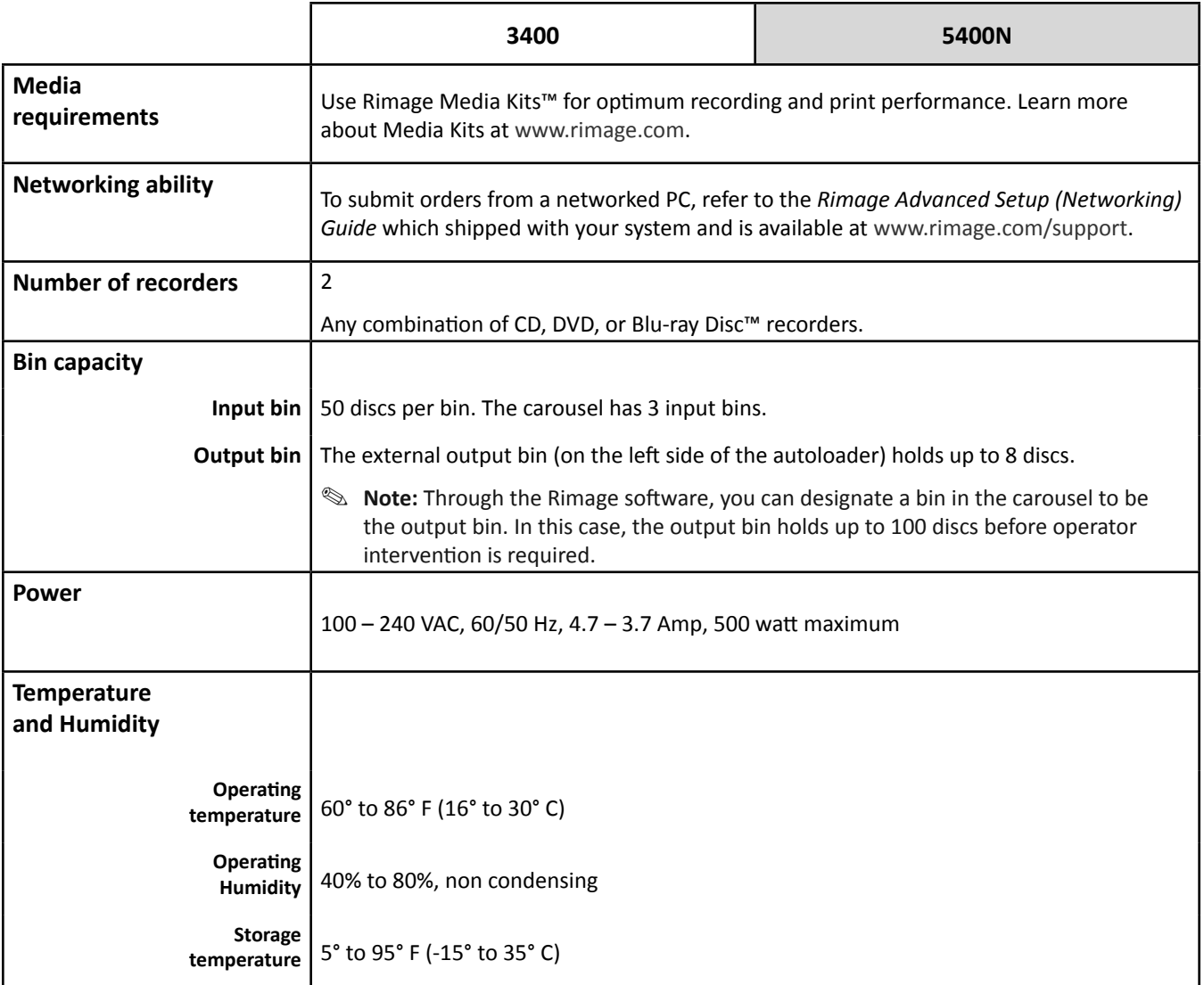

### **Everest 400 Printer Specifications**

The table below provides product specification information for the integrated Everest 400 printer.

 **Important!** If you do not understand these requirements, ask your computer technician for help or refer to your PC documentation.

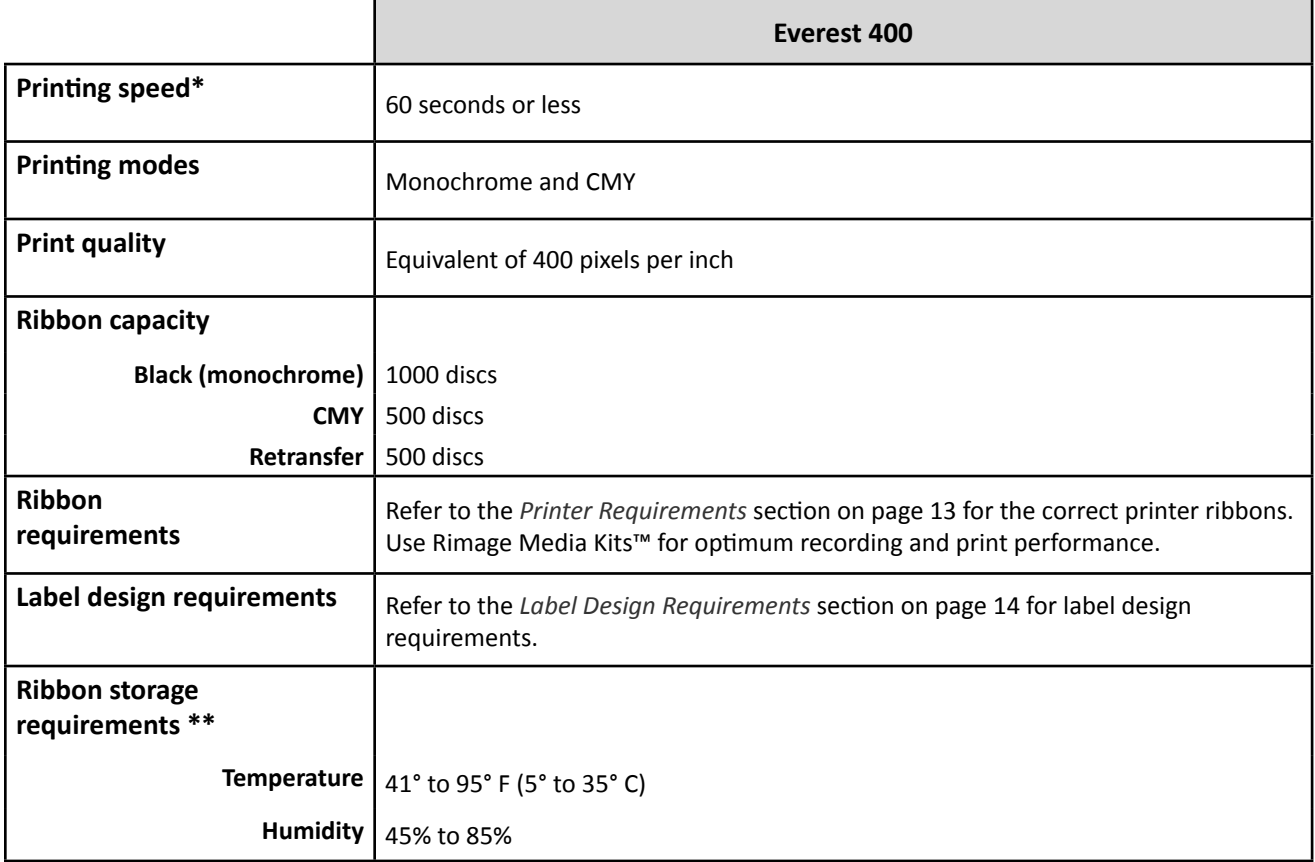

\*The first print takes 5 minutes, which includes warm-up time.

\*\*For optimum results, make sure that the Everest ribbons are stored within these ranges.

## **Printer Requirements**

This section describes ribbon, label design, and print requirements for the integrated Everest 400 printer.

### **Ribbon Requirements**

### **Important!**

- Rimage only supports the use of Rimage brand ribbons in our printers. Printer issues that occur as a result of using ribbons from manufacturers other than Rimage are not included under your Rimage warranty or maintenance agreement.
- For optimum results, make sure that Everest ribbons are stored at a temperature between 41° and 95°F (5° to 35°C) and humidity level between 45% and 85%.
- Avoid moisture and direct sunlight.
- Do not reuse ribbons.
- Use only ribbons designed for your Everest 400 printer. Refer to the table below.

The integrated Everest 400 printer requires a print ribbon and a retransfer ribbon. The standard print ribbon has three colors: Cyan, Magenta, and Yellow (CMY). These three colors combine in printing to create full-color discs. Print ribbons are also available in black (monochrome).

#### **Everest 400 Ribbons**

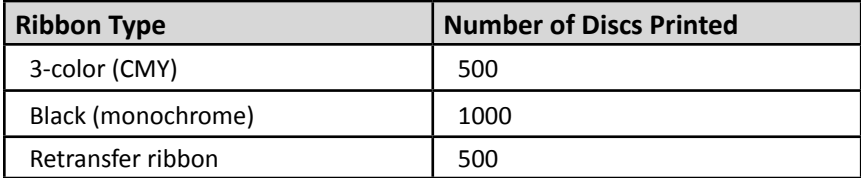

### **Label Design Requirements**

The Rimage Windows-compatible software ships with the CD Designer™ label editor. CD Designer is installed on the embedded or non-embedded PC during a typical installation of the Rimage software and is used for designing labels for printing with the integrated Everest 400 printer. CD Designer can be used to design labels on any Windows-based PC.

- **Label design size** Design labels with a height of 12 cm and width of 12 cm. A full-size disc is 120 mm (4.723") in diameter. The hole is 15 mm (0.59") The printable area and hub sizes vary depending on the disc manufacturer.
	- **Note:** The media that are in Rimage Media Kits have a printable area of 118-24 mm. On most labels, print settings of 118 mm and 24 mm are recommended.

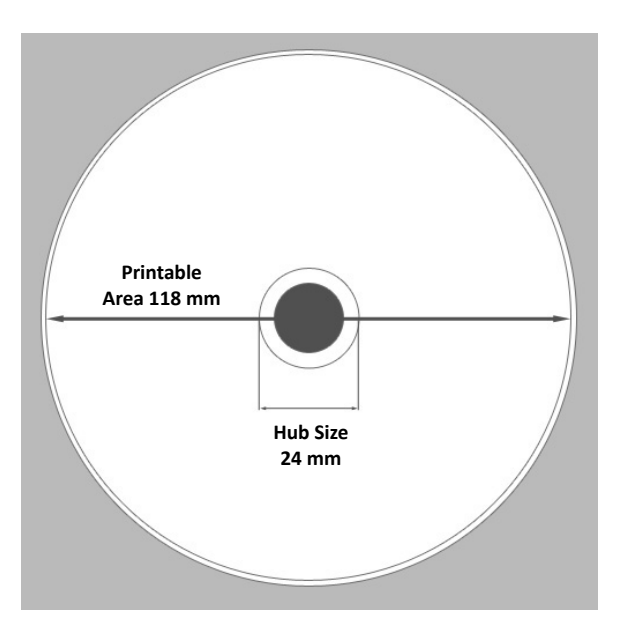

- File format For best results, save your labels as JPEG or TIFF files. However, these file formats must be imported into CD Designer and saved as CD Designer files (.btw) or converted to PDF files before printing.
- **Color mode** Convert all labels to the RGB color mode in order to import them into CD Designer.
- Resolution (pixels per inch) For best results, use images set to a minimum of 300 pixels per inch. You may notice better results if you use images with 600 pixels per inch or higher.

### **Print Requirements**

Any label you create and save through CD Designer is in the correct file format (.btw) for printing to the integrated Everest 400 in the 3400 and 5400N system. You can also print labels saved as PDF files.

## **Identi fy the Parts of the Professional 3400 and 5400N**

This section describes the hardware and features of the 3400 and 5400N systems.

### **Front View**

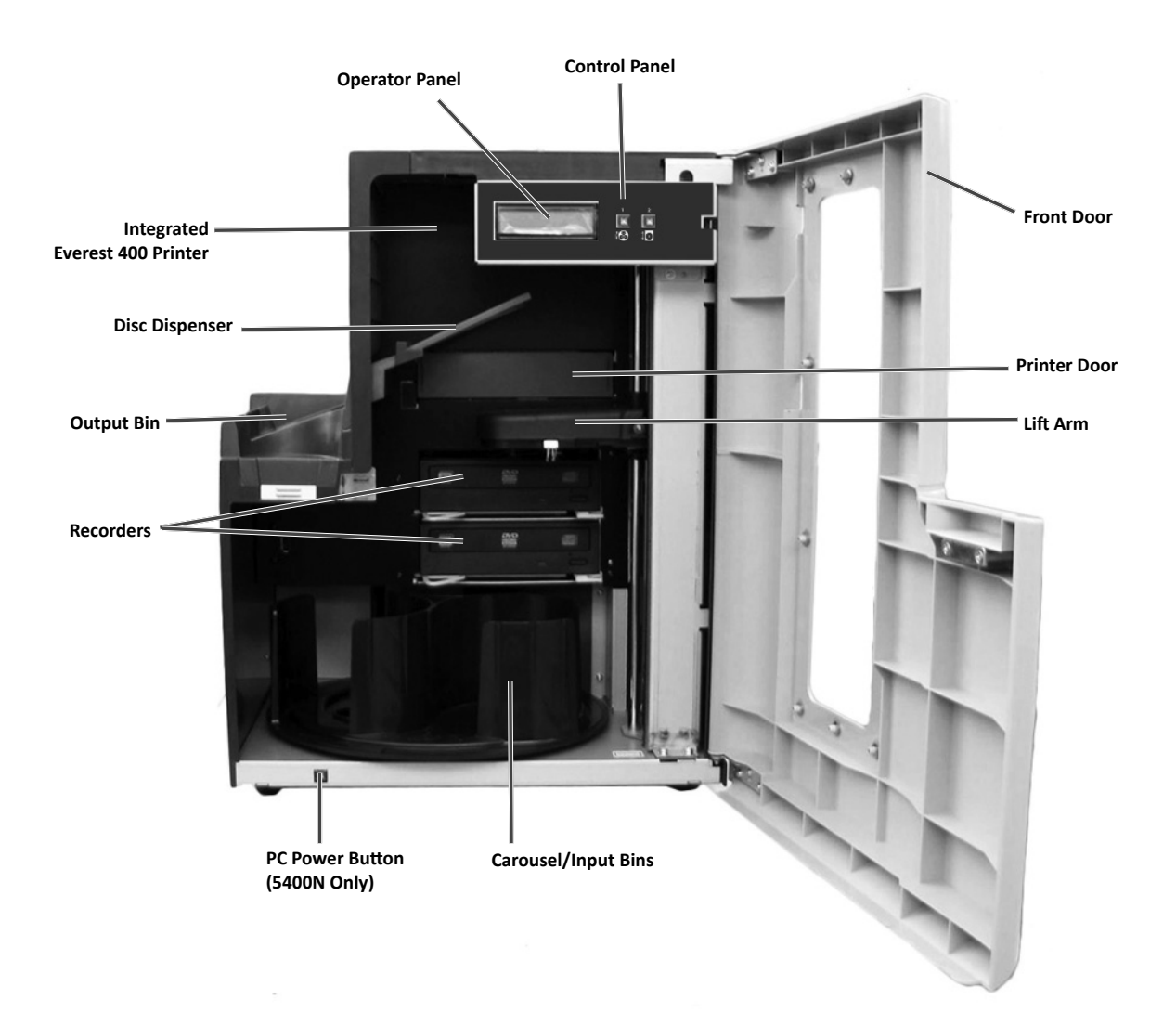

### **Back View**

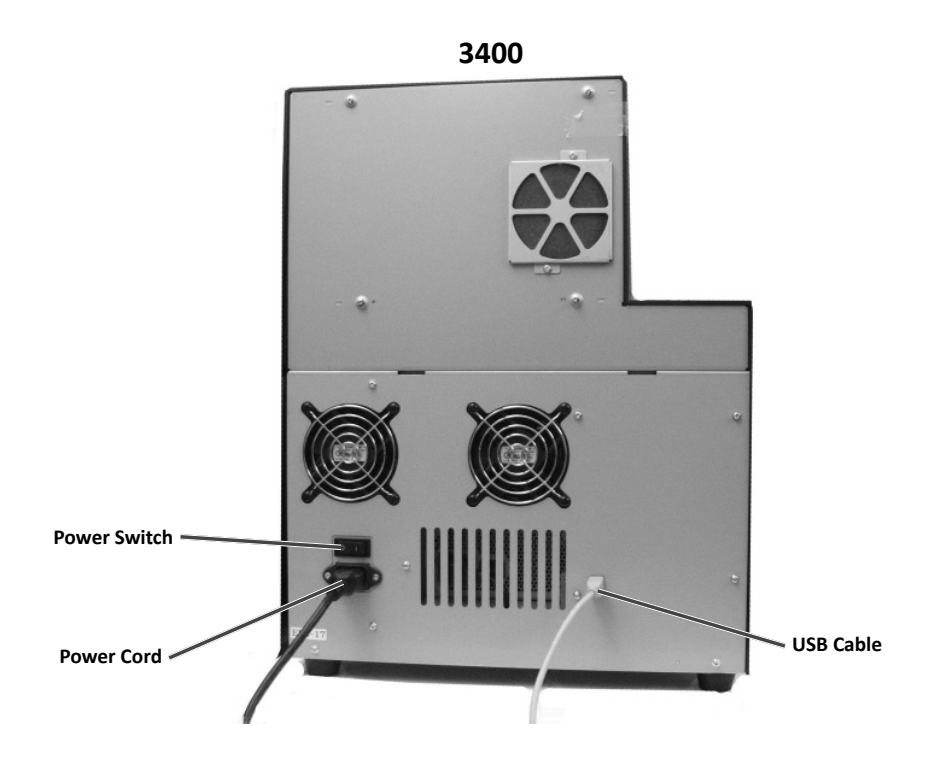

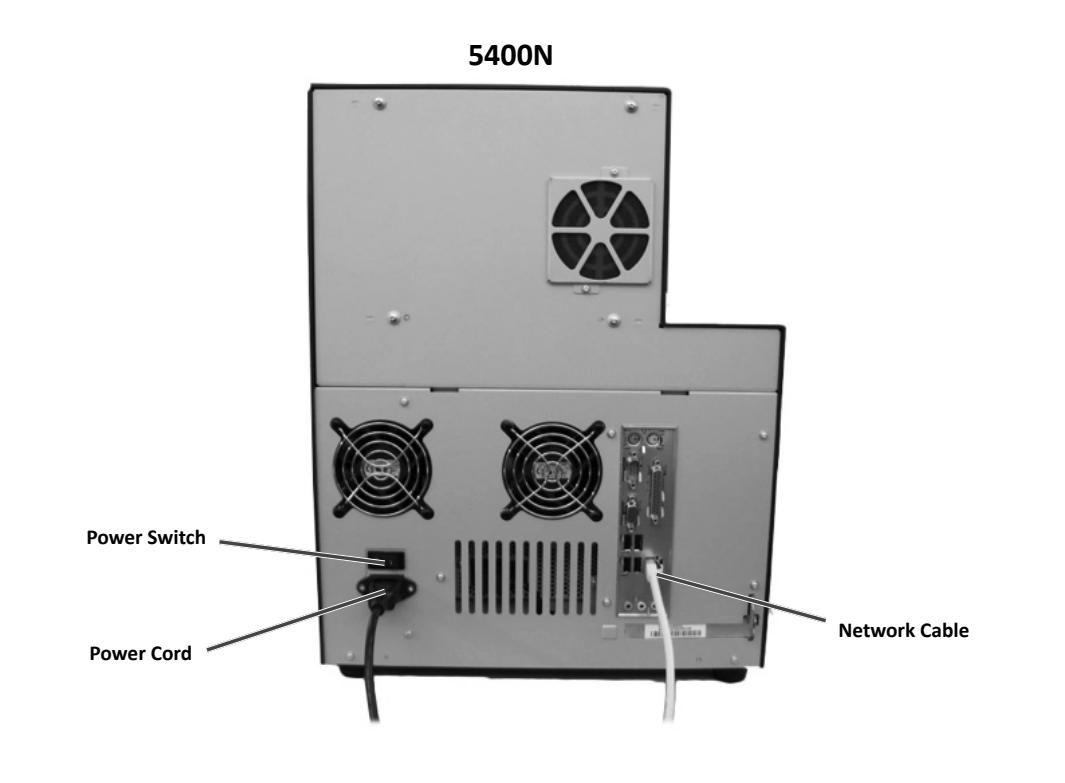

### **Parts Informati on**

#### **Control Panel**

The control panel is located on the front of the 3400 and 5400N. It includes the **operator panel**, the **rotate carousel butt on (butt on 1)**, and the **printer tray butt on (butt on 2)**. The control panel allows you to monitor and control the system.

 N**ote:** You must open the front door of the autoloader to access the control panel.

The table below identifies the name and function of all parts of the control panel.

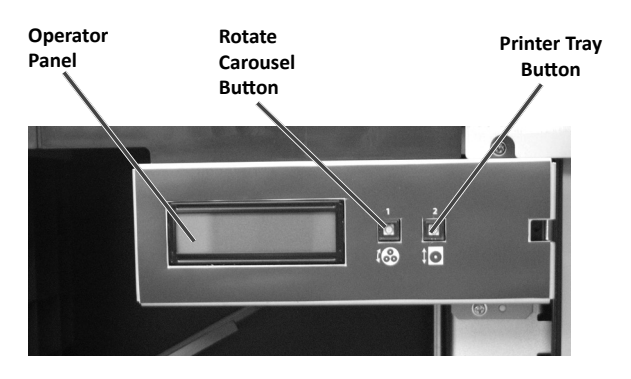

#### **Control Panel Indicators**

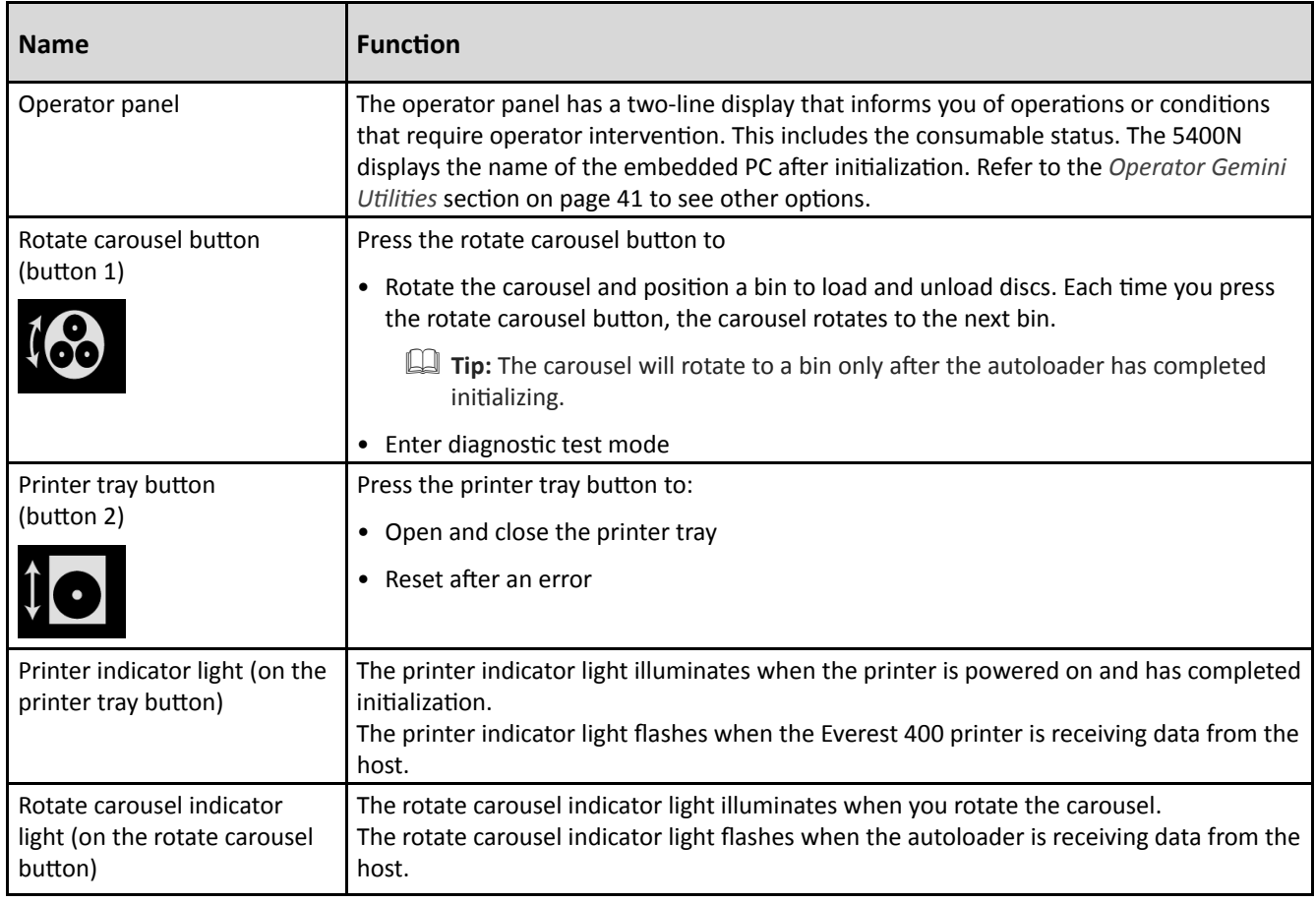

#### **PC Power Button**

Only the 5400N has the PC power button. The PC power button powers on the embedded computer. Refer to the *Operate* the Professional 3400 and 5400N section on page 19 for more information.

#### **Disc Dispenser**

When a disc is complete, the lift arm places discs on the disc dispenser. The disc dispenser moves completed discs to the output bin on the left side of the autoloader. The output bin holds up to 5 discs. Refer to the *Professional 3400 and 5400N*  Specifications section on page 10 for more information.

## **Operate the Professional 3400 and 5400N System**

This section provides the information needed to operate your system.

### **Power On the System**

1. Press the **power switch** on the rear of the autoloader. The system powers on, including the integrated printer.

If you have an 5400N, continue with step 2.

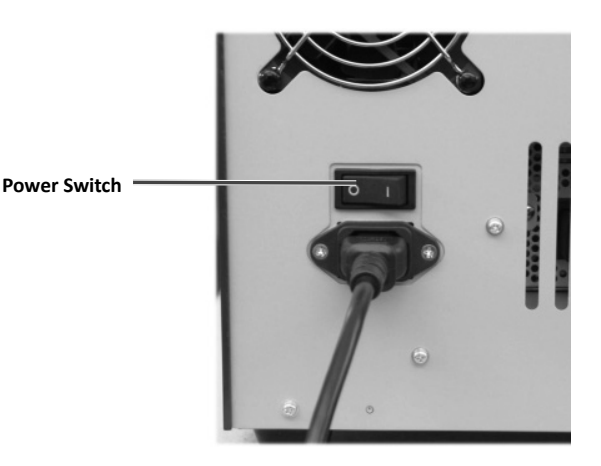

2. On the front of the 5400N, press the **PC power button** to power on the embedded PC.

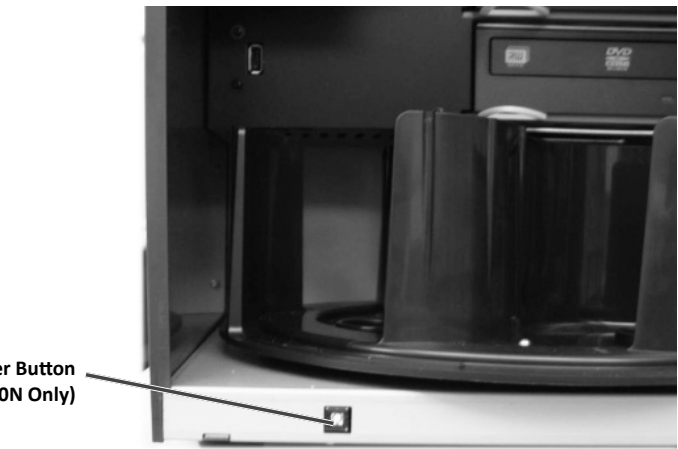

**PC Power Button (5400N Only)**

### **Power Off the System**

- 1. Close all open **applicati ons**.
- 2. If you have an 5400N briefly press the PC power button. This shuts down the software, Windows, and the embedded PC.

If you have a 3400, continue with step 3.

**A** *Caution:* Do not press and hold the PC power button. If you press and hold the PC power button, the embedded PC will not shut down properly. This may cause data loss or corruption.

- 3. Press the main **power switch** to power off the system, including the integrated printer.
	- **Important!** Do not press the power switch unti l the embedded PC is completely powered off .

**Notes:**

- It takes approximately 30 seconds for the system to power off.
- If the printer is idle for more than 30 minutes, it enters sleep mode. When this occurs, the printer will take 2-3 minutes to warm up after a job is sent.

### **Pause the System**

You can pause the system to add discs to the carousel.

- 1. Open the front door. The operation pauses.
- 2. Close the front door. The operation resumes.

### **Load the Discs**

You can load up to 50 discs in each input bin. Use the procedure below to load discs in each bin.

- 1. Open the **front door**.
- 2. Press the **rotate carousel button** to rotate the carousel and place a bin in position to load discs.
- 3. Remove any **completed discs** from the bin.
	- **Important!** Place the discs with the recording side facing down.
	- **L** Tip: Through the Rimage software, you may designate bins 1 through 3 as input, output, reject, or a specific media type.
- 4. Repeat steps 2 3 until the required bins are filled.
- 5. Close the **front door**.

### **Unload the Discs**

- 1. Open the **front door**.
- 2. Press the **rotate carousel button** to rotate the carousel and place a bin in position to remove discs.
- 3. Remove the **discs** from the bin.
- 4. Repeat steps 2 3 until the required bins are empty.
- 5. Close the **front door**.

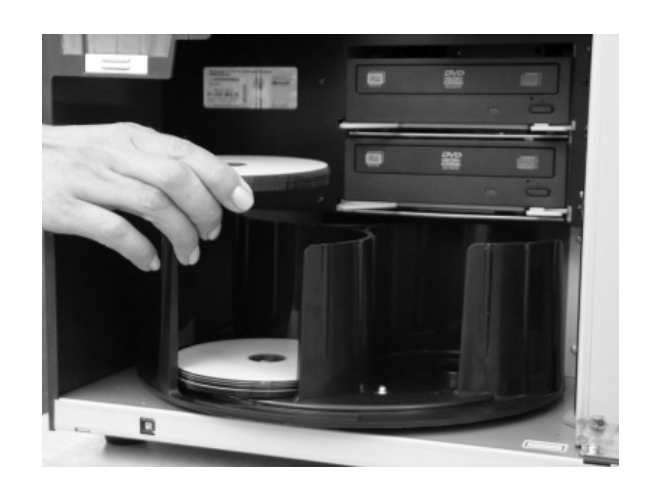

### **Place a Disc on the Printer Tray**

Use this procedure to manually place a disc on the printer tray.

- 1. Press the **printer tray button** on the control panel. The printer tray opens.
- 2. Place the disc on the **print pad** with the printable surface facing up and the stacking ring facing the print pad.
- 3. Press the **printer tray button**. The printer tray closes.
	- **Important!** To avoid scratching or damaging the recording surface of the disc, the disc must not rest on the holding pins or the centering pin.

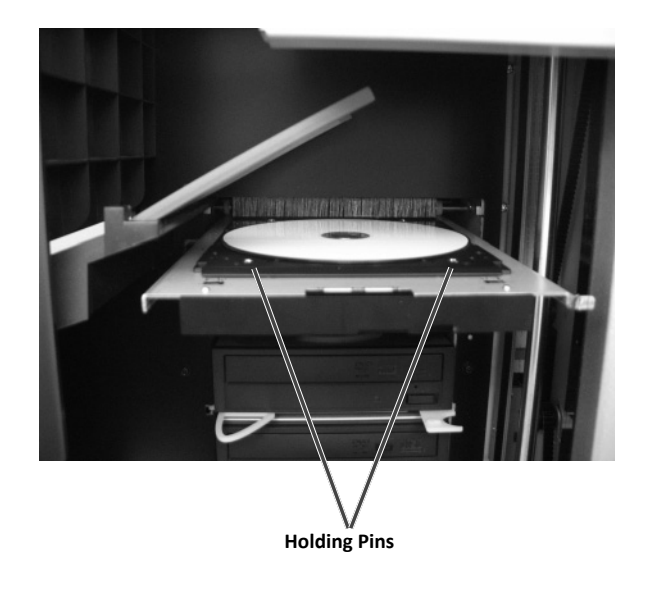

### **Place a Disc on the Recorder Tray**

Use this procedure to manually place a disc on the recorder tray.

- 1. Press the **recorder button** on the recorder you wish to open. The recorder tray opens.
- 2. Place the disc on the **recorder tray** with the printable surface facing up.
- 3. Press the **recorder button**. The recorder tray closes.

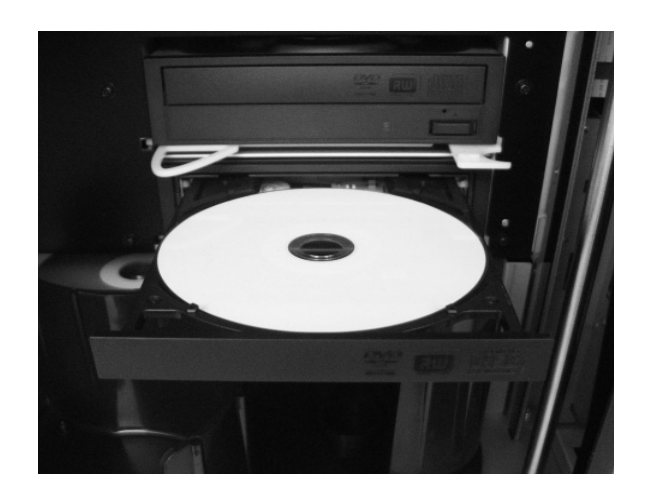

## **Set Your Printing Preferences on a Windows PC**

This section provides the information needed to set up your printing preferences and check the amount of print and retransfer ribbon remaining using a Windows PC. Printing preferences allow you to set up the integrated Everest 400 printer to produce the best possible labels on your discs.

**Note:** Unless otherwise indicated, all Windows navigation statements are Windows XP paths. Other Windows operating system navigation may differ slightly.

#### **Access Printing Preferences**

Use one of the procedures below to access the *Everest 400 Printi ng Preferences* window.

#### **Access Printi ng Preferences through the Windows Start Menu**

- **Note:** When you use this method, the printing preferences are saved in the printer driver settings and are applied to all newly created labels.
- 1. Select: **Start** > **Printers and Faxes**.
- 2. Right-click the **Rimage Everest 400 printer**. The dropdown menu displays.
- 3. From the dropdown menu, select **Printi ng Preferences**. The *Rimage Everest 400 Printi ng Preferences* dialog box opens.

#### **Access Printer Preferences through CD Designer**

- **Note:** When you use this method, the printing preferences are saved with the label file and are used instead of the printer driver settings.
- 1. Open the desired **label file** in CD Designer.
- 2. From the *File* menu, select **Print***.* The *Print* window opens.
- 3. From the *Name* dropdown list, select the **Rimage Everest 400 printer**.

**Note:** The Rimage Everest 400 printer may display as the default printer.

4. Select the **Document Properti es** butt on. The *Rimage Everest 400 Properti es* dialog box opens.

#### **Access Printer Preferences for Printi ng PDF Files**

Use the procedure below to access printing preferences for PDF files.

- $\binom{1}{k}$  Important! When you use this procedure, the changes to the settings are global and apply to all PDF labels.
- 1. Select: **Start** > **Printers and Faxes**.
- 2. Right-click on the **Everest 400 printer**. The dropdown menu displays.
- 3. From the dropdown menu, select **Properti es**. The *Rimage Everest 400 Properti es* dialog box opens.
- 4. From the *Rimage Everest 400 Properties* dialog box, select the **Advanced** tab.
- 5. At the bottom of the *Advanced* tab, select Printing Defaults... The Rimage Everest 400 Printing Defaults dialog box opens.

#### **Set the Media Type, Media Size, Orientati on and Ribbon Type**

- 1. *Access printing preferences*. Refer to page 23 for instructions.
- 2. Select the *Main* tab.
- 3. View or change the printing preferences.
	- a. Select the appropriate **Media Type**.
	- b. Select the appropriate **Media Size**.
	- c. Select the desired number of **Copies**.
	- d. Select the desired **Orientati on**.
	- e. Select the appropriate type of **Ribbon**.
		- **Note:** If you select **Monochrome** for the ribbon type, select **Grayscale** or **Text**.
- 4. When you have made the desired choices in the *Rimage Everest 400 Printi ng Preferences* window, select **Apply**.
- 5. Select OK to close the *Rimage Everest 400 Printing Preferences* window.

#### **Set the Print Quality, Color Matching and Image Adjustments**

- 1. *Access printing preferences*. Refer to page 23 for instructions.
- 2. Select the *Advanced* tab.
- 3. View or change the printing preferences.
	- a. Select the desired criteria for **Color Matching**.
		- **Note:** The default setting for color matching is Match for CMYK printing.
	- b. From the *Image Adjustments* dropdown list, select **None, High contrast, Vivid colors,** or **Custom**. If you select **Custom**, the **Settings** button becomes active:
		- i. Select the **Settings** button. The *Custom Settings* window opens.
		- ii. Select the desired **Print Threshold Settings**.
		- iii. Move the **Contrast Boost** slider to adjust the image contrast.
		- iv. Move the **Saturation Boost** slider to adjust the image saturation.
		- v. Select OK to close the *Custom Settings* window.
- 4. When you have made the desired choices in the *Rimage Everest 400 Printi ng Preferences* window, select **Apply**.
- 5. Select **OK** to close the *Rimage Everest 400 Printi ng Preferences* window.

#### **Set the Printable Area**

This functionality allows you to adjust the printable area settings for standard CD/DVD 120 mm media, which sets the outer and inner diameters to print the disc label without overlapping the disc edges.

- **Note:** Printable area settings created within a CD Designer label file will override the printer and fax settings on Windows.
- 1. *Access printing preferences*. Refer to page 23 for instructions.
- 2. Select the *Advanced* tab.
- 3. View or change the Printable Area preferences.
	- a. Select the **Modify** button. The *Printable Area Settings* window opens.
	- b. Select the **Unit** of measurement.
		- i. For 1.0 mm, select the 1.0 mm radio button.
		- ii. For 0.1 mm, select the **0.1 mm** radio button.
- c. To modify only *Standard Area* settings, select the **Standard** radio button.
	- i. Enter the desired **Outer Diameter**.
	- ii. Enter the desired **Inner Diameter**.
- d. To print on a disc with a stacking ring, select the **Advanced** radio button. The Hub Area settings display.
	- i. Enter the desired **Outer Diameter** for the hub.
	- ii. Enter the desired **Inner Diameter** for the hub.
- e. Select OK to save the changes. The *Printable Area Settings* window closes.
- 4. When you have made the desired choices in the *Rimage Everest 400 Printi ng Preferences* window, select **Apply**.
- 5. Select **OK** to close the *Rimage Everest 400 Printi ng Preferences* window. Adjust the Print Alignment and Color Density.

#### **Adjust the Print Alignment and Color Density**

- 1. *Access printing preferences*. Refer to page 23 for instructions.
- 2. Select the *Utility* tab.
- 3. Select Status Monitor... button. The *Rimage Everest 400 Status Monitor* window opens with the *Status* tab active.

 **Tip:** On the *Status* tab, you can view the progress of a print job, the type of print ribbon installed, and the estimated percentages of unused ribbon for the print and retransfer ribbons.

- 4. Select the *Printer Information* tab to view or change the Print Alignment and Color Density settings, or view the Everest 400 Printer Status.
	- **ID:** Tip: The *Printer Information* tab also displays the current firmware version and serial number of your Everest 400 printer.
	- a. View or change the **Print Alignment Settings**.
		- i. From the Print Alignment Settings pane, select the Modify button. The Print Alignment Settings dialog opens.
		- ii. Select the desired **Color/Monochrome** setting to modify the horizontal alignment for all ribbon types.
		- iii. Select the desired **Color** setting to modify the vertical alignment for prints with a CMY ribbon.
		- iv. Select the desired **Monochrome** setting to modify the vertical alignment for prints with a monochrome ribbon.
		- v. Select OK to save the changes. The *Print Alignment Settings* window closes.
	- b. View or change the **Color Density Settings**.
		- i. From the *Color Density Settings* pane, select the **Modify** button. The *Color Density Settings* dialog opens.
		- ii. Select the desired Cyan, Magenta and Yellow settings to modify the color density.
		- iii. Select the desired **Black** setting to modify the density for monochrome images.
		- iv. Select OK to save your changes. The *Color Density Settings* window closes.
- 5. Select **Close** to close the *Status Monitor* dialog box.
- 6. Select **OK** to close the *Rimage Everest 400 Printi ng Preferences* window.

### **Check the Ribbon Remaining**

The operator panel on the front of the 3400 and 5400N displays the estimated number of prints remaining on the print ribbon and the retransfer ribbon.

## **Change the Print and Retransfer Ribbons**

This section provides the information needed to change the print and retransfer ribbons in the integrated Everest 400 printer. Change a 3-color (CMY) print ribbon after 500 discs, a back (monochrome) print ribbon after 1000 discs, and the retransfer ribbon after 500 discs.

### **Change the Print Ribbon**

Before you change or first install a new Everest print ribbon, allow time for the new ribbon to become acclimated to the environment. Allow more time for greater temperature and humidity differences.

#### **Important!**

- Rimage supports only the use of Rimage brand ribbons in our printers. Printer issues that occur as a result of using ribbons from manufacturers other than Rimage are not included under your Rimage warranty or maintenance agreement.
- For optimum results, make sure that Everest ribbons are stored at a temperature between 41° and 95°F (5° to 35°C) and humidity level between 45% and 85%.
- Avoid moisture and direct sunlight.
- Do not reuse ribbons.
- Use only ribbons designed for your model of Everest 400 printer.
- The ribbon carriers cannot be removed from the printer unless the system is powered on.

#### **Remove the Print Ribbon**

- 1. Open the **side cover** on the left side of the autoloader.
	- a. Lift the **printer cover latch** to open the printer cover.
	- b. Lower the **printer cover**.

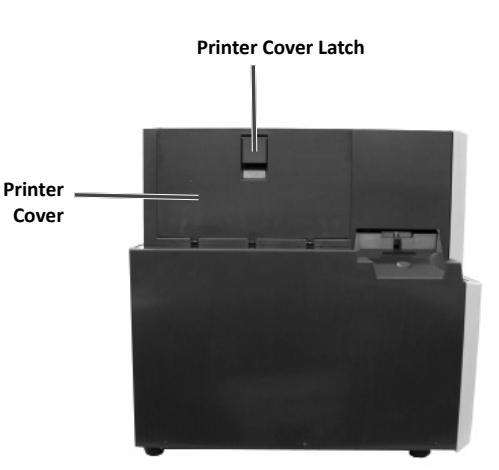

**Left Side of Autoloader**

#### 2. Access the **print ribbon**.

- a. Turn the **center latch**  counterclockwise to unlock it.
- b. Pull the **print ribbon carrier** all the way out of the printer.
	- **Important!** The ribbon carriers cannot be removed from the printer unless the system is powered on.

**Print Ribbon Carrier**

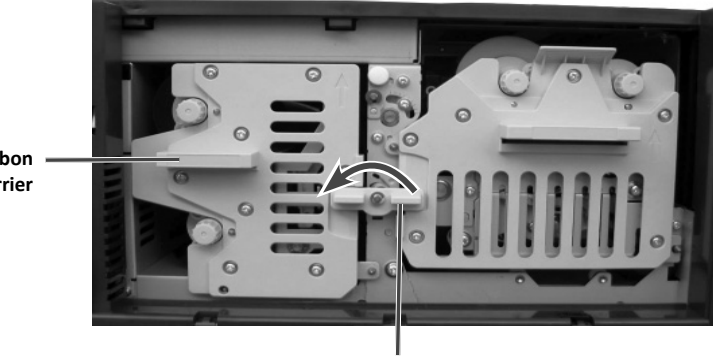

**Center Latch** 

- c. Lay the **print ribbon carrier** on its back.
	- **Tip:** Perform cleaning procedures while the print ribbon is removed. For more information refer to the *Clean* the Everest 400 Printer section on page 37.
- d. Place the **print ribbon carrier** on a flat surface.
	- **Tip:** To keep the print ribbon carrier in place while you remove the print ribbon, position the carrier so that the tab rests on the edge of a table or workspace.

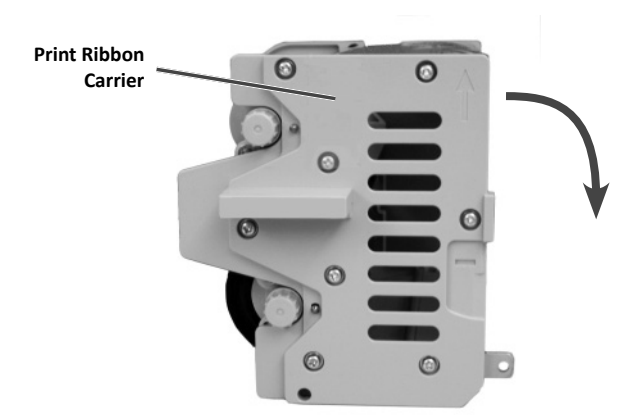

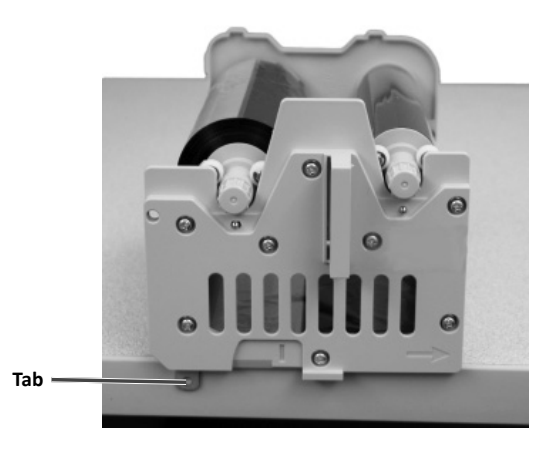

- 3. Remove the used **print ribbon** from the carrier.
	- a. Lift up on the **supply roll** to remove it from the right side of the carrier
	- b. Set the **supply roll** aside.

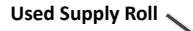

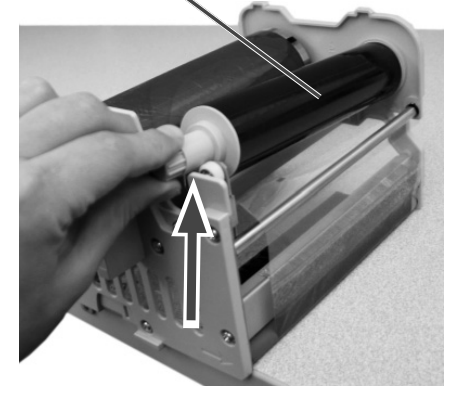

- c. Lift up on the **take-up roll** to remove it from the left side of the carrier.
- d. Set the **take-up roll** aside.
- e. Lift the **print ribbon carrier** off of the print ribbon and set it aside.
- f. Discard the **used print ribbon**.

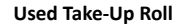

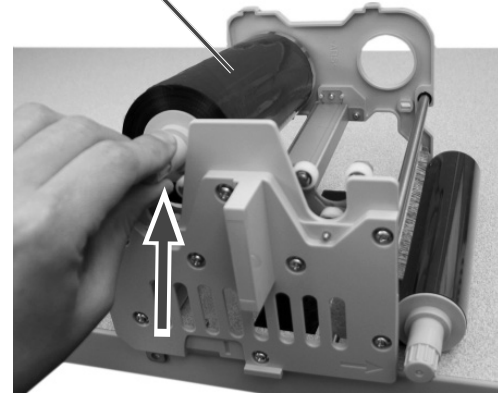

#### **Install the Print Ribbon**

- 1. Remove the new **print ribbon** from the packaging.
- 2. Install the **print ribbon** on the print ribbon carrier.
	- **Important!** When you install the new print ribbon on the carrier, do not rotate the ribbon past the black cleaning bars. When the new ribbon is installed in the integrated Everest 400 printer, the ribbon advances and the bars clean the print head.
	- a. With the supply roll on the right side, unwind several inches of the **new print ribbon**.
	- b. Place the **print ribbon** on a clean, flat surface.
	- c. Place the **print ribbon carrier** on top of the print ribbon.
		- **Tip:** To keep the print ribbon carrier in place while you install the print ribbon, position the carrier so that the tab rests on the edge of a table or workspace.

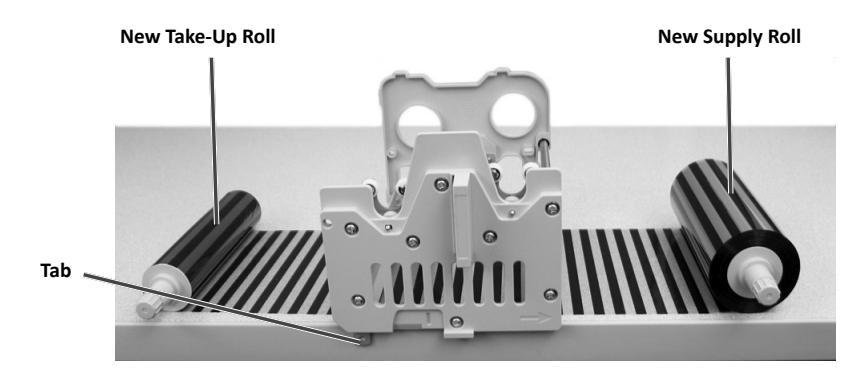

- d. Bring the **supply roll** up and around the tacky roller and guide rollers on the right side of the carrier.
- e. Press down to install the **supply roll**, as shown.

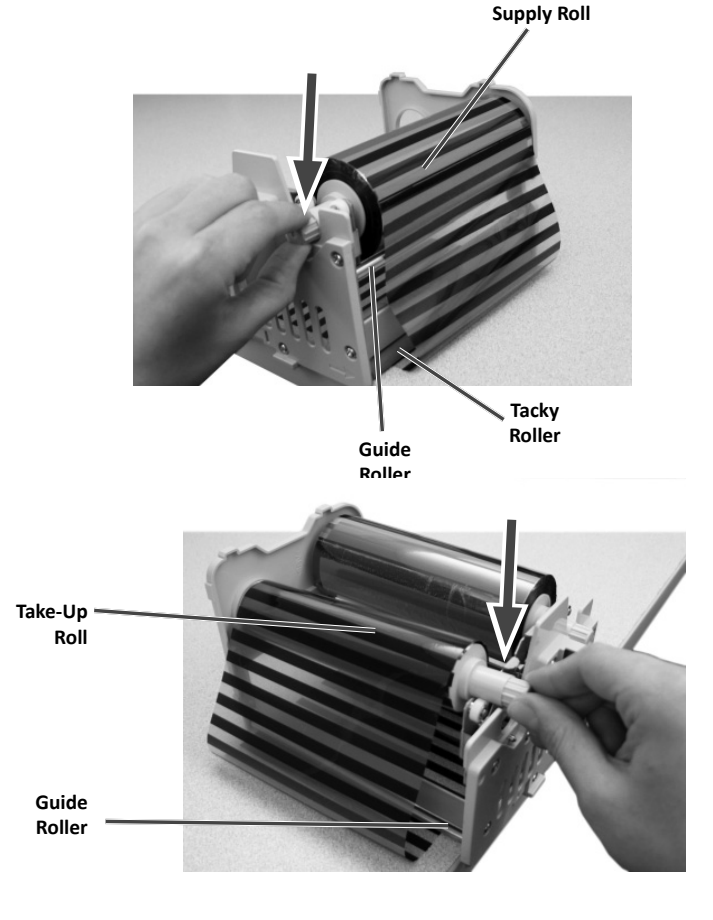

- f. Bring the **take-up roll** up and around the guide roller on the left side of the carrier
- g. Press down to install the **take-up roll**, as shown.
- h. Set the **print ribbon carrier** upright.
	- **Tip:** When the print ribbon carrier is upright, the supply roll is at the top of the carrier.
- i. Rotate the **take-up roll** clockwise to tighten the ribbon. Make sure that the ribbon is aligned and lies flat on the carrier.
	- **If the**: You may need to lift the ribbon up from the tacky roller to straighten it.
	- **Notes:**
		- Do not rotate the ribbon past the black cleaning bars at the front of the ribbon.
		- If you installed a black (monochrome) ribbon, advance the ribbon so the ink portion of the ribbon is advanced to the take-up roll.
- 3. Reassemble the **printer**.
	- a. Slide the **print ribbon carrier** into the printer.
	- b. Turn the **center latch** clockwise to lock it.
	- c. Close the **printer cover**.
		- **Note:** Ribbon color can vary from lot to lot. After you load the new ribbon, you may need to adjust the density settings in the printer driver. Refer to the *Adjust the Print Alignment and Color Density* section on page 25 for more information.

The printer is ready for use.

### **Change the Retransfer Ribbon**

Before you change or first install the Everest retransfer ribbon, allow time for the new ribbon to become acclimated to the environment. Allow more time for greater temperature and humidity differences.

- **Important!**
	- Rimage supports only the use of Rimage brand ribbons in our printers. Printer issues that occur as a result of using ribbons by manufacturers other than Rimage are not included under your Rimage warranty or maintenance agreement.
	- For optimum results, make sure that Everest ribbons are stored at a temperature between 41° and 95°F (5° to 35°C) and humidity level between 45% and 85%.
	- Avoid moisture and direct sunlight.
	- Do not reuse ribbons.
	- Make sure you only use ribbons designed for your model of Everest 400 printer.
	- The ribbon carriers cannot be removed from the printer unless the system is powered on.

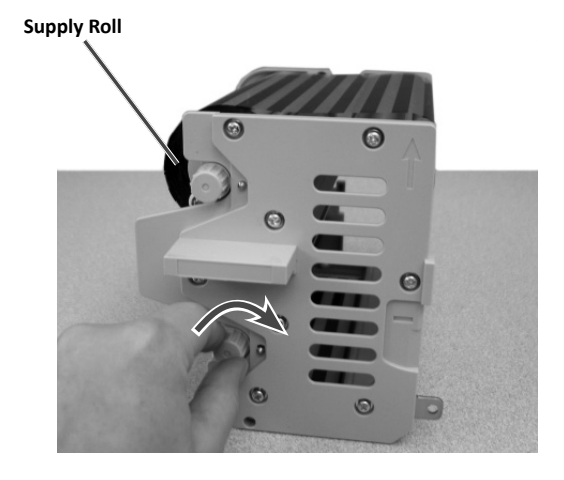

#### **Remove the Retransfer Ribbon**

- 1. Open the **printer cover**.
	- a. Lift the **cover latch** to release the cover.
	- b. Lower the **printer cover**.

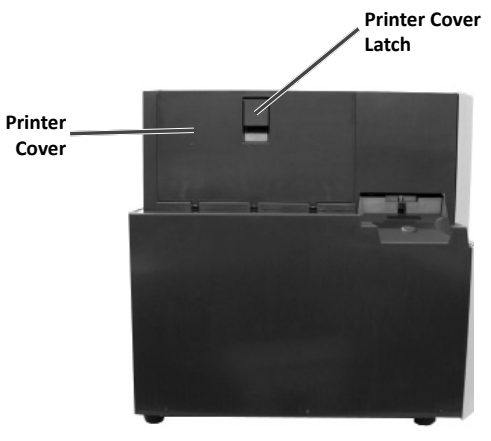

**Left Side of Autoloader**

**Retransfer Ribbon Carrier**

- c. Turn the **center latch** counterclockwise to unlock it.
- d. Pull the **retransfer ribbon carrier** all the way out of the printer.
	- **Important!** The ribbon carriers cannot be removed from the printer unless the system is powered on.
- e. Lay the **retransfer ribbon carrier** on a flat surface.

**Center Latch**

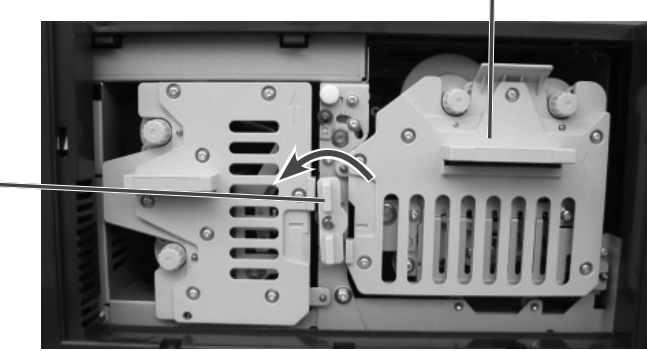

- 2. Remove the used **retransfer ribbon**.
	- a. Lift up on the **take-up roll** to remove it from the right side of the carrier.
	- b. Set the **take-up roll** aside.

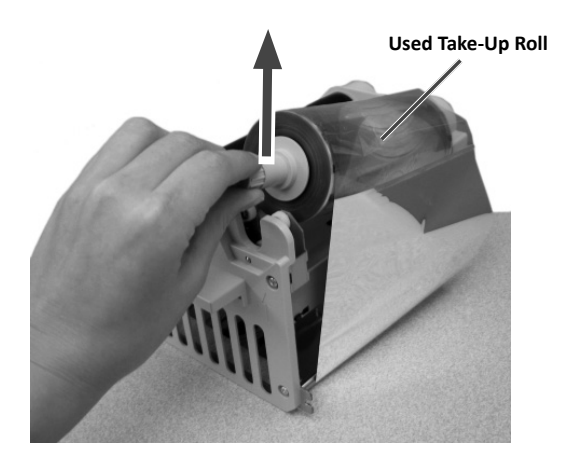

- c. Lift up on the **supply roll** to remove it from the left side of the carrier.
- d. Set the **supply roll** aside.
- e. Lift the **retransfer ribbon carrier** off of the used retransfer ribbon and set it aside.
- f. Discard the used **retransfer ribbon**.

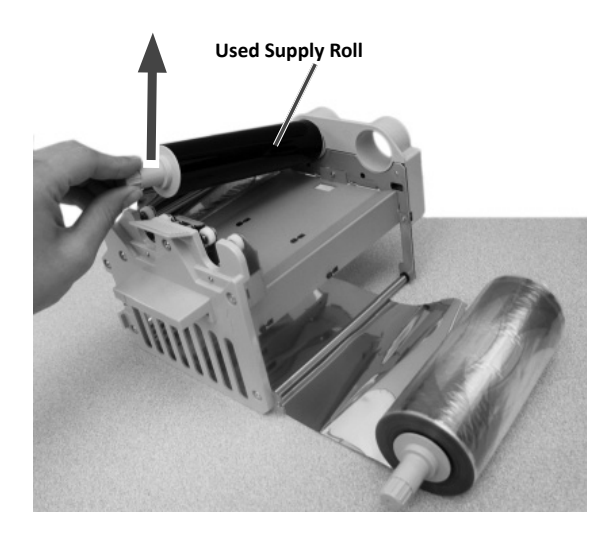

#### **Install the Retransfer Ribbon**

3. Install the **retransfer ribbon**.

- 1. Remove the new **retransfer ribbon** from the packaging.
- 2. Position the **retransfer ribbon** on the retransfer ribbon carrier.
	- a. With the supply roll on the left side, unwind several inches of the **retransfer ribbon**.
	- b. Place the **retransfer ribbon** on a clean, flat surface.
	- c. Place the **retransfer ribbon carrier** on top of the retransfer ribbon.

a. Bring the **take-up roll** up and around the guide roller on the right side of the carrier.

b. Press down to install the **take-up roll**, as shown.

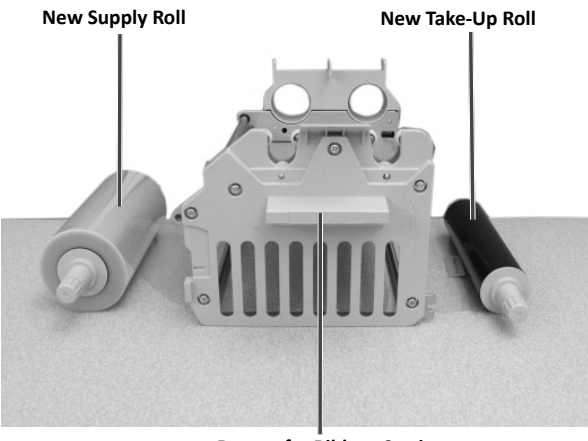

**Retransfer Ribbon Carrier**

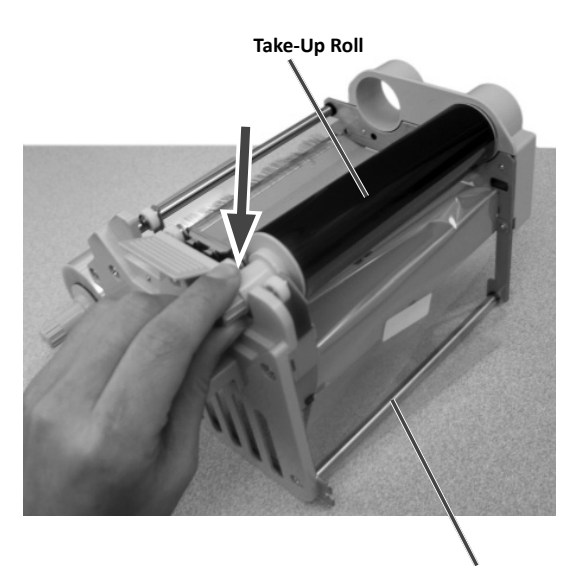

**Guide Roller**

- c. Bring the **supply roll** up and around the guide rollers on the left side of the carrier.
- d. Press down to install the **supply roll**, as shown.
	- **Note:** Make sure that the retransfer ribbon winds underneath the supply roll.

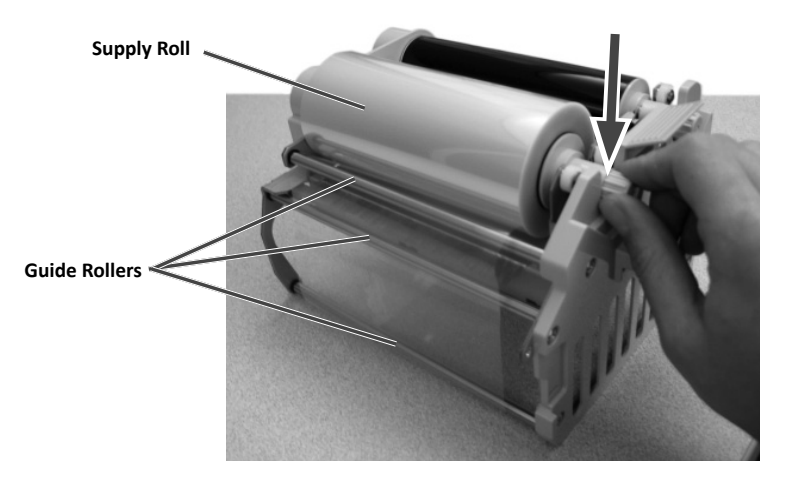

- 4. Rotate the **take-up roll** counterclockwise to tighten the retransfer ribbon.
- 5. Reassemble the **printer**.
	- a. Slide the **retransfer ribbon carrier** into the printer.
	- b. Turn the **center latch** clockwise to lock it.
	- c. Close the **printer cover**.

The printer is ready for use.

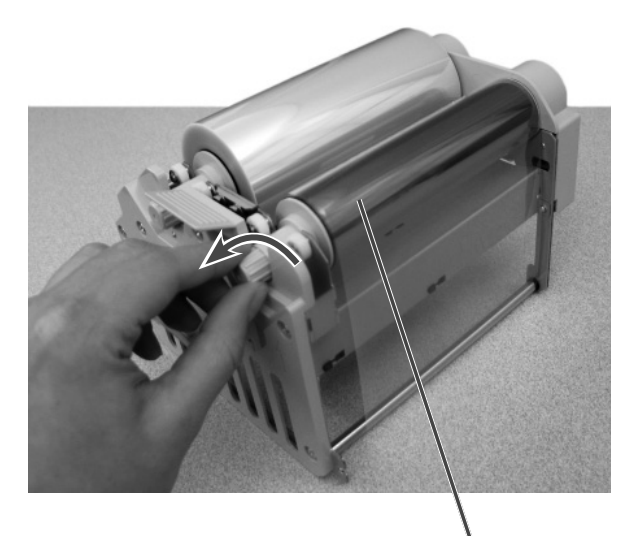

**Take-Up Roll**

## **Maintain the 3400 and 5400N**

This section provides maintenance information for the 3400 and 5400N systems, including the integrated Everest 400 printer.

<sup>(1)</sup> Important! For optimum performance, keep the 3400 and 5400N in a clean, dust-free environment.

### **Overview**

Regular preventative maintenance of your system can help to ensure error-free recordings and clean printed labels. Maintenance also involves cleaning the system.

### **Cauti onary Informati on**

*Cauti on: To avoid damaging the 3400 or 5400N during maintenance:*

- *Never use oils, silicone, or other lubricants on any part of the system.*
- *Use only non-abrasive cleaners to wipe down the surfaces of your autoloader.*
- *Never use cleaners to clean the embedded PC.*
- *Avoid pouring cleaners directly onto the autoloader. Instead, apply the cleaner a clean, lint-free cloth.*
- *Observe precauti ons for electrostati c-sensiti ve devices whenever you access the embedded PC*.

### **Preventati ve Maintenance**

You must perform routine maintenance to keep the system operating at optimum performance. The *Preventative Maintenance Schedule* on page 36 lists maintenance tasks, task frequency, and references to cleaning instructions in this user guide.

**Important!** Failure to follow the maintenance schedule may void your warranty.

**Note:** Your system may require more frequent maintenance if used in a dusty area, such as a store or warehouse.

#### **Before you begin:**

- 1. Power off the **autoloader**.
- 2. If you have a 5400N, power off the **embedded PC**.
- 3. Disconnect the **power cord**.
- 4. Follow the *Preventative Maintenance Schedule* on page 36.

### **Preventati ve Maintenance Schedule**

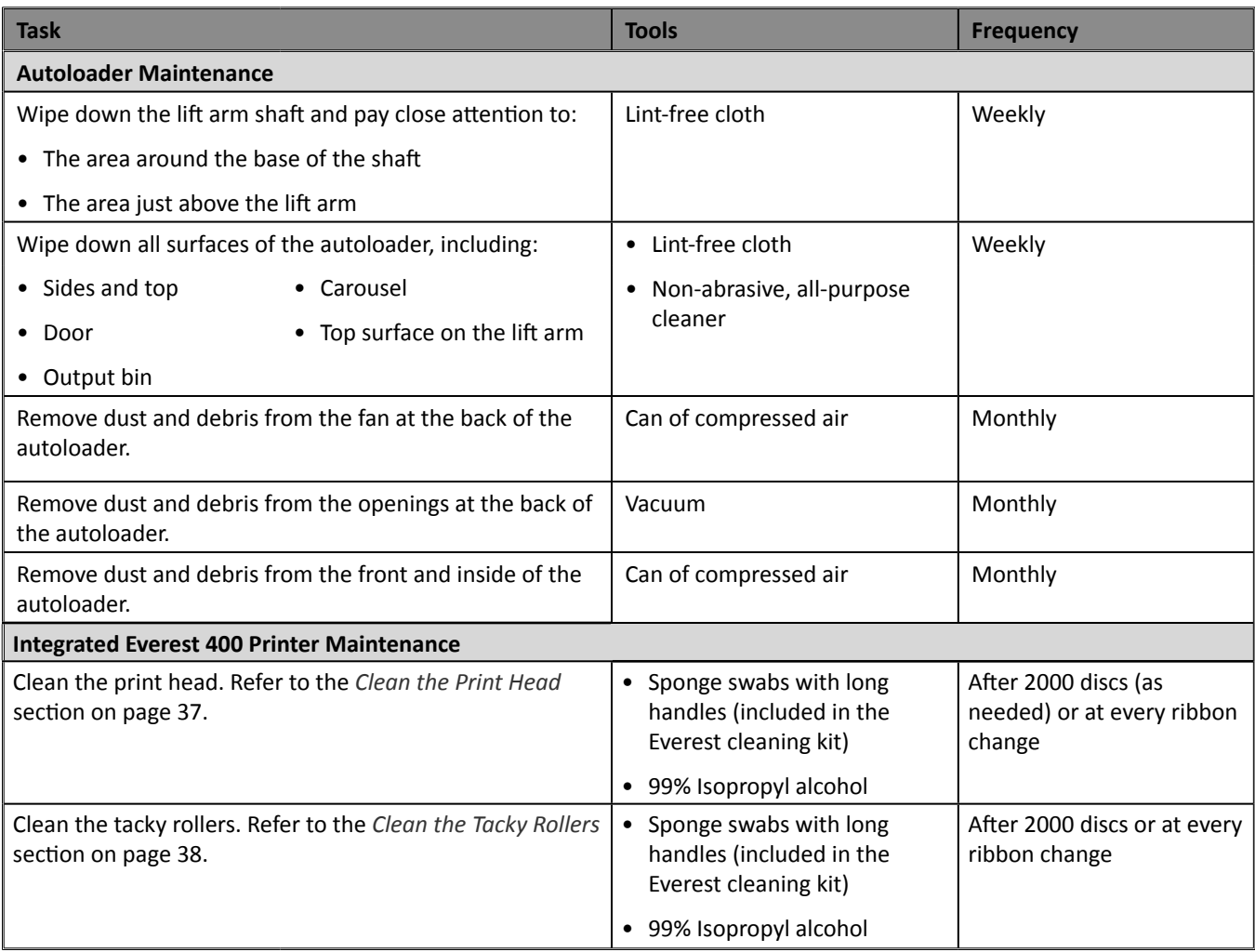

### **Clean the Everest 400 Printer**

Regular cleaning helps to keep your Everest 400 printer in optimal operating condition.

#### **Clean the Print Head**

#### **Tools required:**

- Sponge swabs with long handles (included in the Everest cleaning kit)
- 99% Isopropyl alcohol
- 1. Access the **print head**.
	- a. Lift the **printer cover latch** to open the cover.
	- b. Lower the **printer cover**.
	- c. Turn the **center latch** counterclockwise to unlock it.
	- d. Remove the **print ribbon carrier**.
		- **Important!** The ribbon carriers cannot be removed from the printer unless the system is powered on.

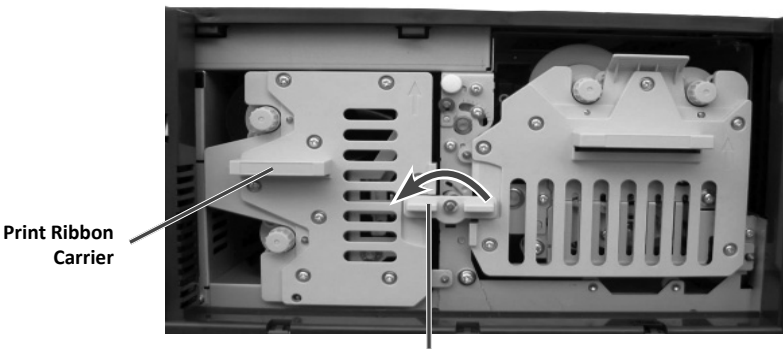

**Center Latch**

2. Clean the **print head**.

**A** *Caution!* Do not scratch the print head. Remember the following tips:

- *Always wipe from one end of the print head to the other without stopping in the middle.*
- *Only wipe the area indicated.*
- a. Apply **isopropyl alcohol** to the **sponge swab**.
- b. Use the **sponge swab** to wipe across the **print head** from one end to the other in the direction shown below.
	- **Note:** Do not remove the print head component from the inside of the printer. The component is shown outside of the printer for instructional purposes only.
- c. Repeat as needed until the **print head** is clean of dust and debris.
- d. Use the **sponge swab** to remove any waxy buildup from the **roller** below the print head.

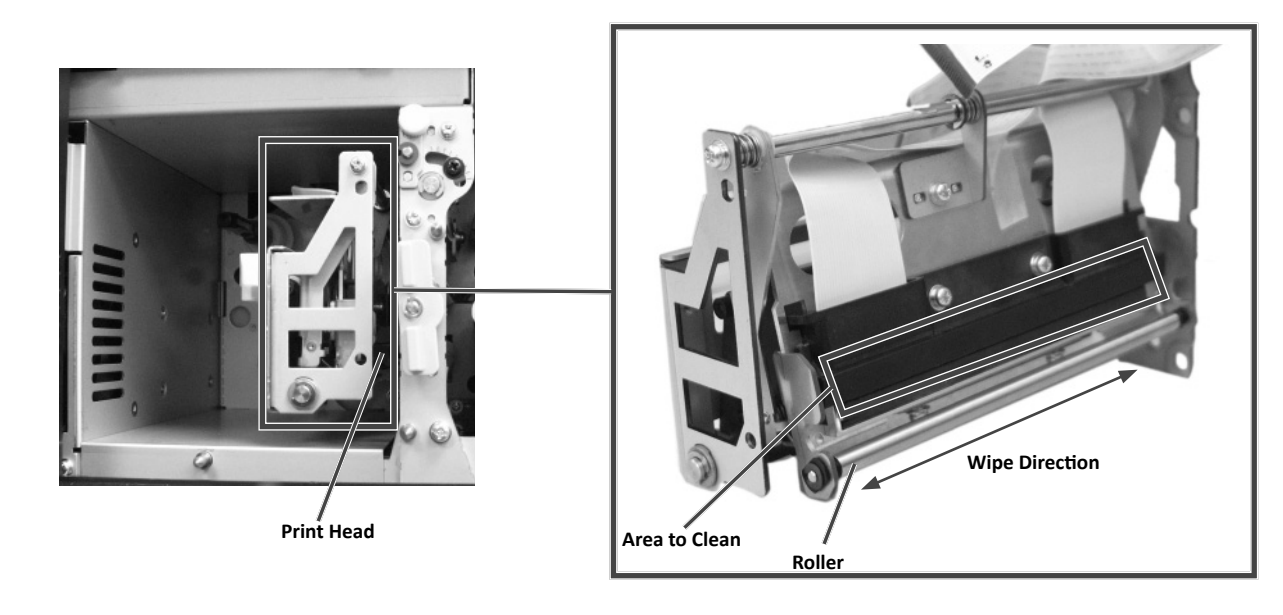

- 3. Prepare the **printer** for use.
	- a. Install the **print ribbon carrier**.
	- b. Turn the **center latch** clockwise to lock it.
	- c. Close the **printer cover**. The system is ready for use.

#### **Clean the Tacky Rollers**

**Tools required:**

- Sponge swabs with long handles (included in the Everest cleaning kit)
- 99% Isopropyl alcohol
- 1. Remove the print ribbon carrier.
	- a. Lift the **printer cover latch** to open the cover.
	- b. Lower the **printer cover**.
	- c. Turn the **center latch** counterclockwise to unlock it.
	- d. Remove the **print ribbon carrier**.
	- **Important!** The ribbon carriers cannot be removed from the printer unless the system is powered on.
- 2. Remove the **print ribbon**. For specific instructions, refer to the *Change the Print Ribbon* procedure on page 27.

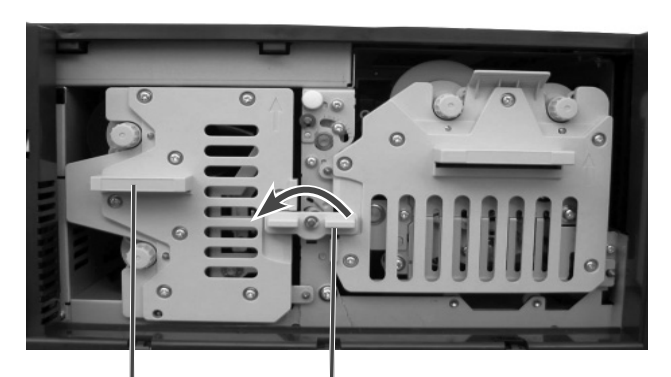

**Print Ribbon Center Latch Carrier**

- 3. Clean **tacky roller 1** on the print ribbon carrier.
	- a. Apply **isopropyl alcohol** to the **sponge swab**.
	- b. Use the **sponge swab** to clean **tacky roller 1**.
	- c. Use the **sponge swab** to remove any waxy buildup from other parts of the **print ribbon carrier**.

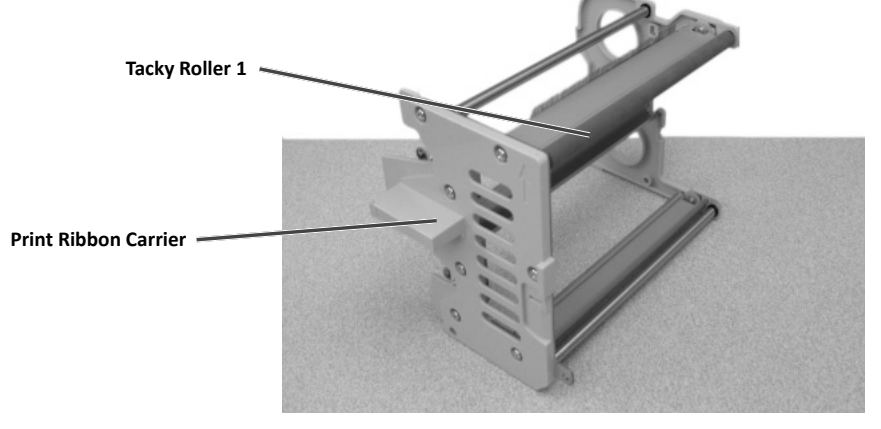

- 4. Inside the printer, use the sponge swab to wipe **tacky roller 2**.
- 5. Prepare the **printer** for use.
	- a. Install the **print ribbon** on the print ribbon carrier. For specific instructions, refer to the *Change the Print Ribbon* procedure on page 27.
	- b. Install the **print ribbon carrier** in the printer.
	- c. Turn the **center latch** clockwise to lock it.
	- d. Close the **printer cover**.

The system is ready for use.

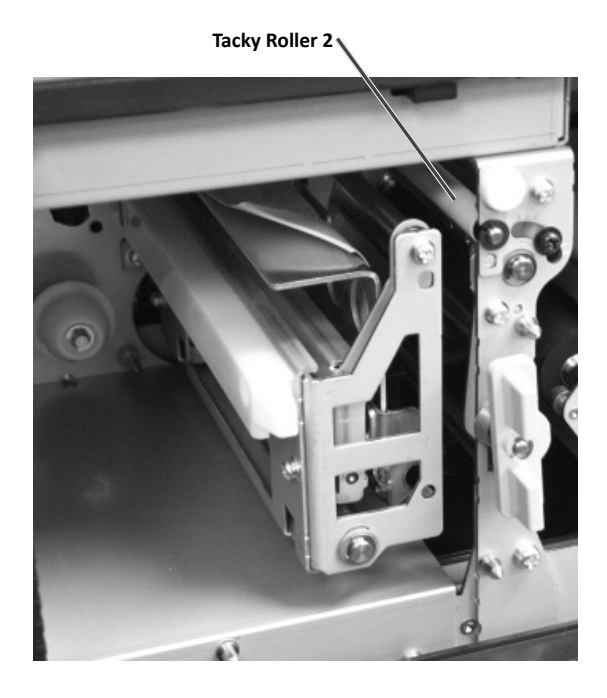

## **Operate Gemini Utilities**

The Rimage software includes an application called Gemini Utilities, which is used to change the display name of the system and to enable the beeper. Gemini Utilities is only available on the Professional 5400N and the Professional 3400 running Rimage Network Software Suite.

- **Tip:** To access Gemini Utilities for the 5400N, use the remote desktop connection from a networked PC, or connect a monitor, keyboard, and mouse to the 5400N.
- **Note:** Unless otherwise indicated, all Windows navigation statements are Windows XP paths. Other Windows operating system navigation may differ slightly.

### **Start Gemini Uti liti es**

- 1. Close all open software applications and stop all Rimage Services.
	- **Note**: Refer to your Rimage software online help for additional information.
- 2. From **t**he Windows *Start* menu select: **All Programs** > **Rimage** > **Uti liti es** > **Gemini Uti liti es**. Gemini Uti liti es opens.
	- **Note:** When the desired tasks are complete, start the Rimage Services.

### **Change the Autoloader Display Name**

Use Gemini Utilities to enter the name displayed on the operator panel.

- **Note:** Changing the display name does not change the name of the system on a network or workgroup. To change the name on a network or workgroup, refer to your setup and installation instructions or the *Rimage Advance Setup (Networking) Guide*.
- 1. Select the **Override Name** checkbox.
- 2. Clear the **Use Computer Name** checkbox.
- 3. In the *Display Name* field, enter the new name.
- 4. Select **Set Params** to set the name.

### **Enable the Beeper**

You can change the number of beeps that occur when the unit is out of media or when there is an error.

1. In the *# of Beeps on Fault* field, select the number of beeps you wish to hear when there is an error.

**L** Tip: To disable the beeper, set the number to zero.

2. Select **Set Params** to set the number of beeps.

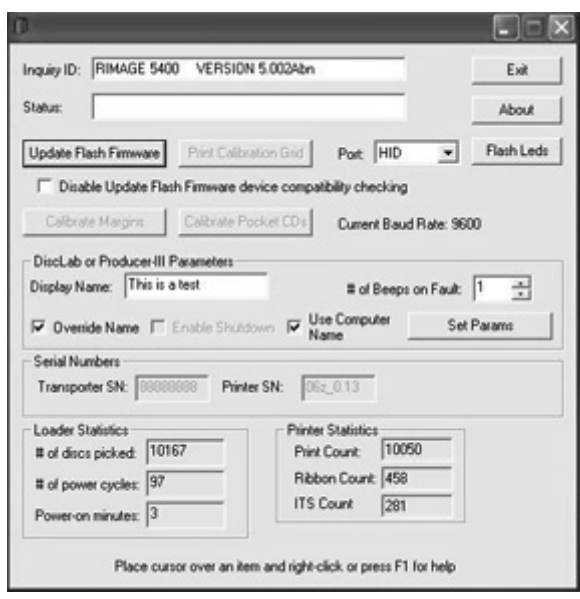